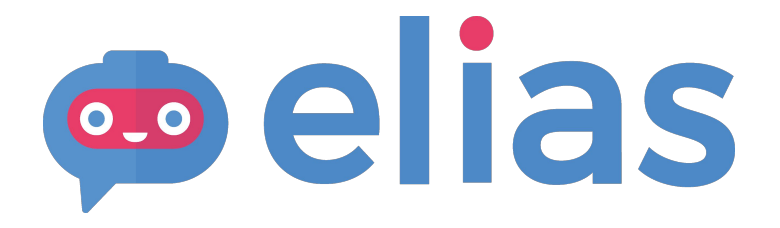

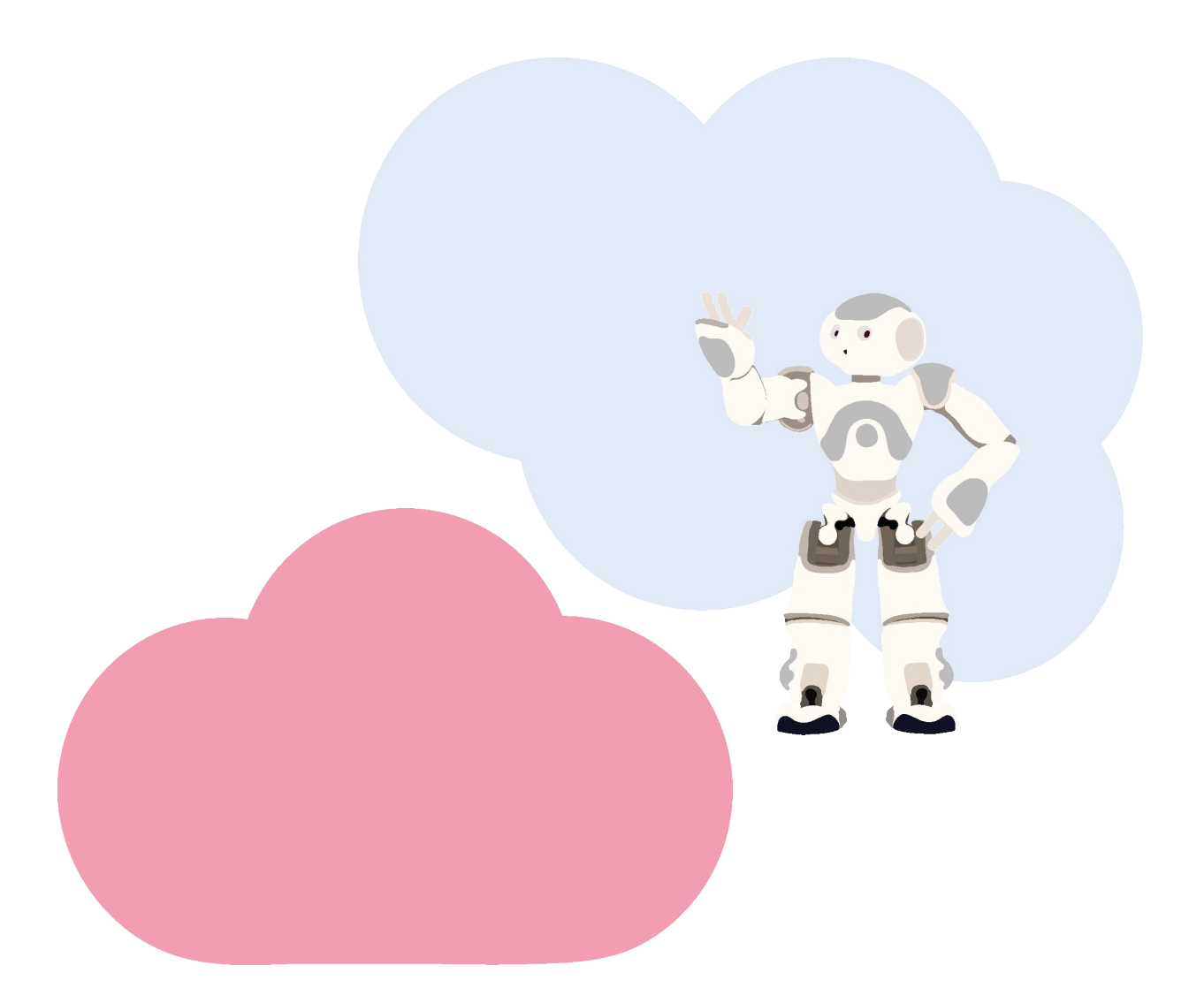

**USER MANUAL Elias Robot App 2020**

#### **Content**

- 1. Accessing Virtual Elias
- 2. Allowing microphone access
- 3. Change the app language
- 4. Select a course
- 5. Select a lesson
- 6. Select the Instruction language
- 7. "Repeat" exercise
- 8. "Remember" exercise
- 9. "Speak" exercise
- 10. "Quiz" exercise
- 11. Settings
- 12. Free Play
- 13. Ask Elias to say something
- 14. Have a conversation with Elias
- 15. The lesson editor
- 16. Creating a new course
- 17. Adding a lesson to your course
- 18. Editing a lesson
- 19. Adding instructions
- 20. Add words and phrases
- 21. Creating a Quiz exercise
- 22. Adding a Dialogue
- 23. Deleting sections
- 24. Saving the lesson
- 25. Editing Course information
- 26. Duplicating a course
- 27. Duplicating a lesson
- 28. Support
- 29. Chat content: English

# **Accessing Elias Robot App**

You can access the application from this link:

**bit.ly/virtual\_elias**

Enter your license key to sign in.

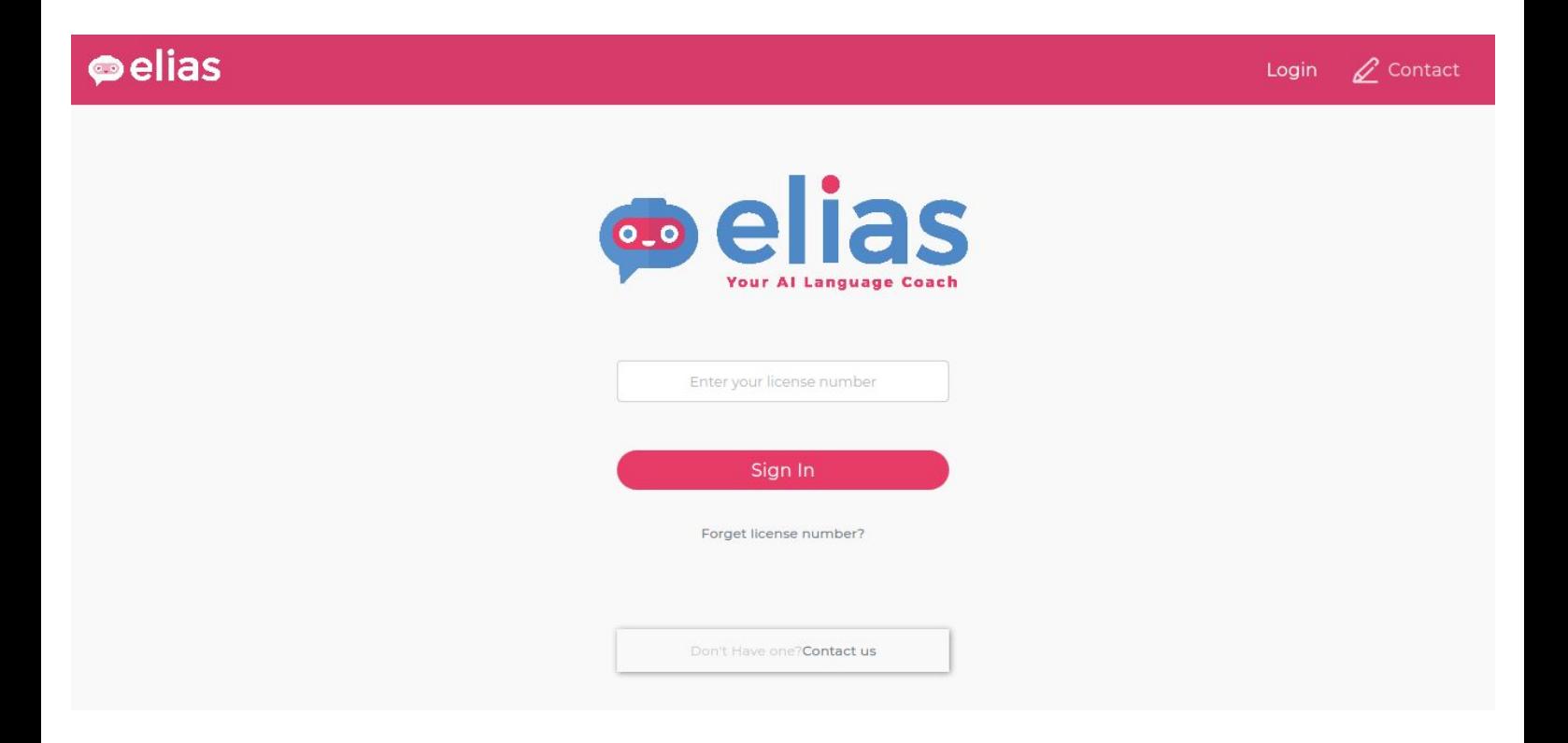

# **Allowing microphone access**

Once you're logged in, you will be prompted to give authorization to access your microphone. This is needed to use speech recognition during the lessons.

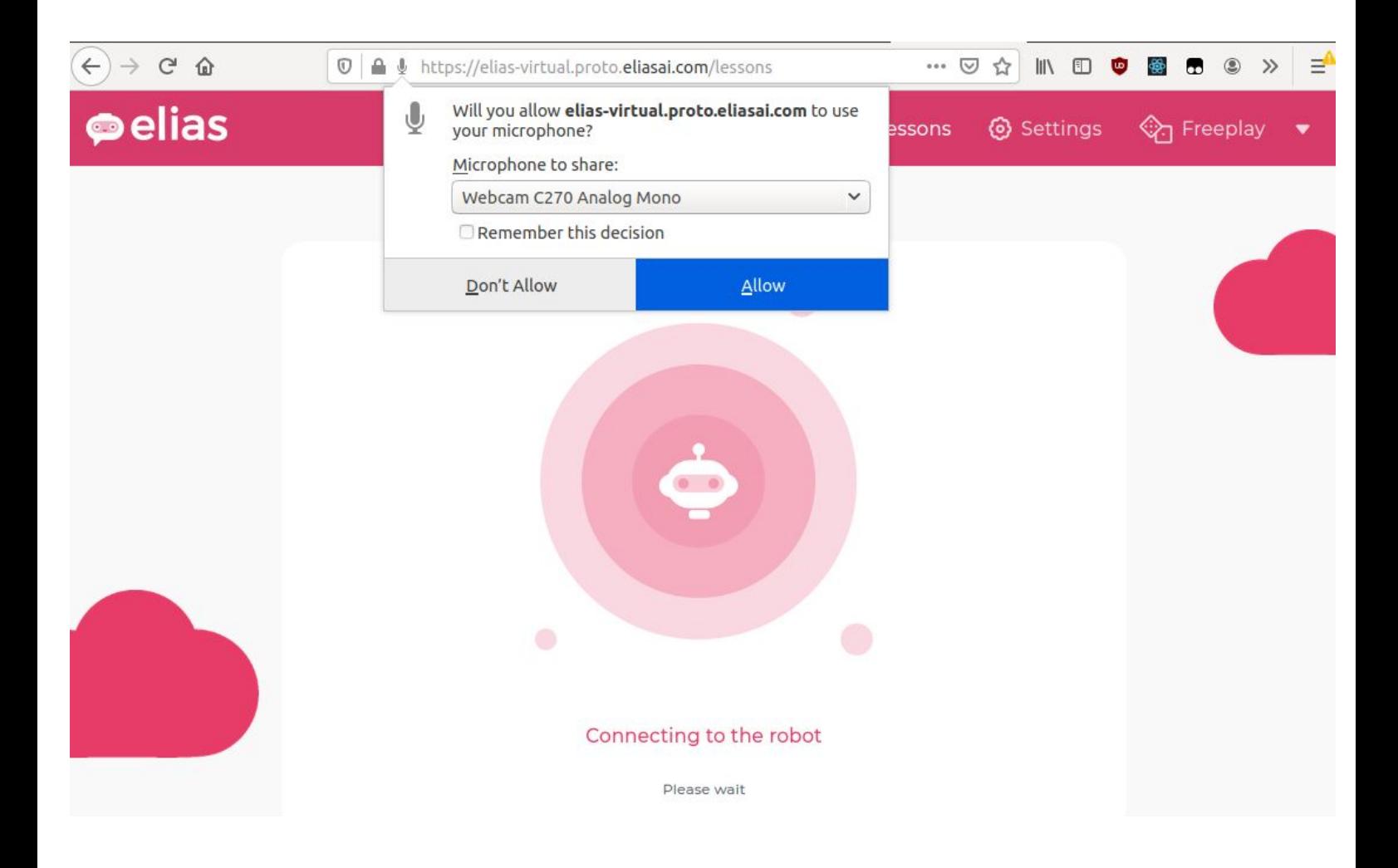

# **Change the app language**

By default, the application is displayed in the same language as your browser's.

To change it, open the options menu by clicking on the small arrow on the right. Click on the current language, then select the language in which you would like to display the application.

Press Continue to save and go back.

#### elias  $\bigcap$  Lessons © Settings <sup>2</sup> Freeplay Please select a course **Pelias** Q Search...  $\mathscr Q$  Editor Contact **G** Logout **● English** Chinese Level 1 English Level 1 **English Level 2**

Select your native language

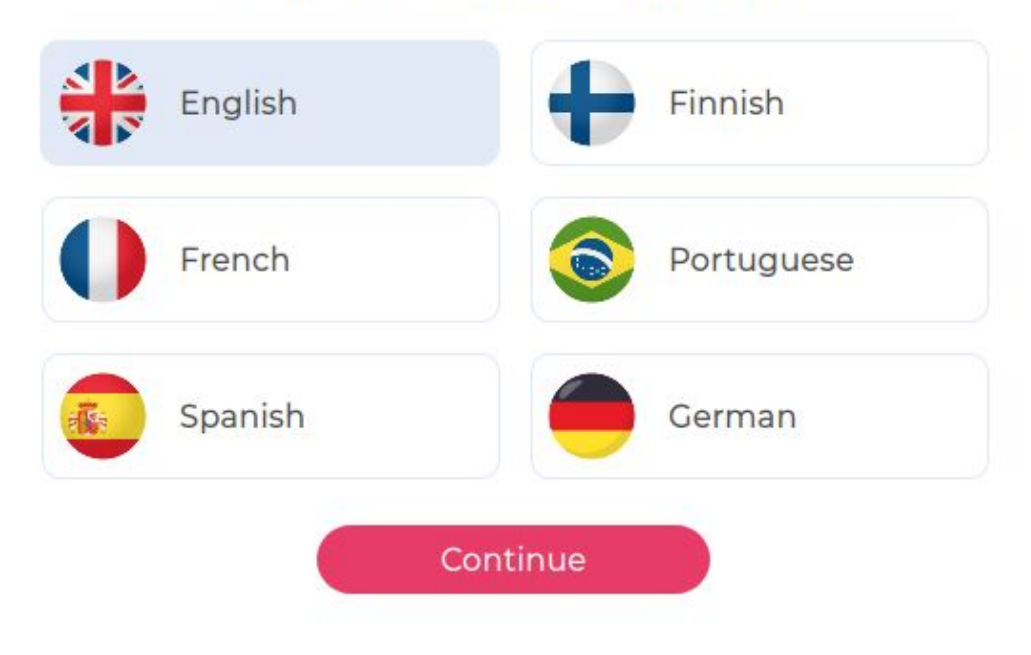

#### **Select a course**

#### $\bullet$ elias

**A** Lessons @ Settings

Please select a course Q Search... Chinese Level 1 English Level 1 English Level 2 Halloween Italian Level 1 German Level 1 Suomen kielen<br>alkeita Ruotsi Al.1 Spanish Level 1

#### **Select a lesson**

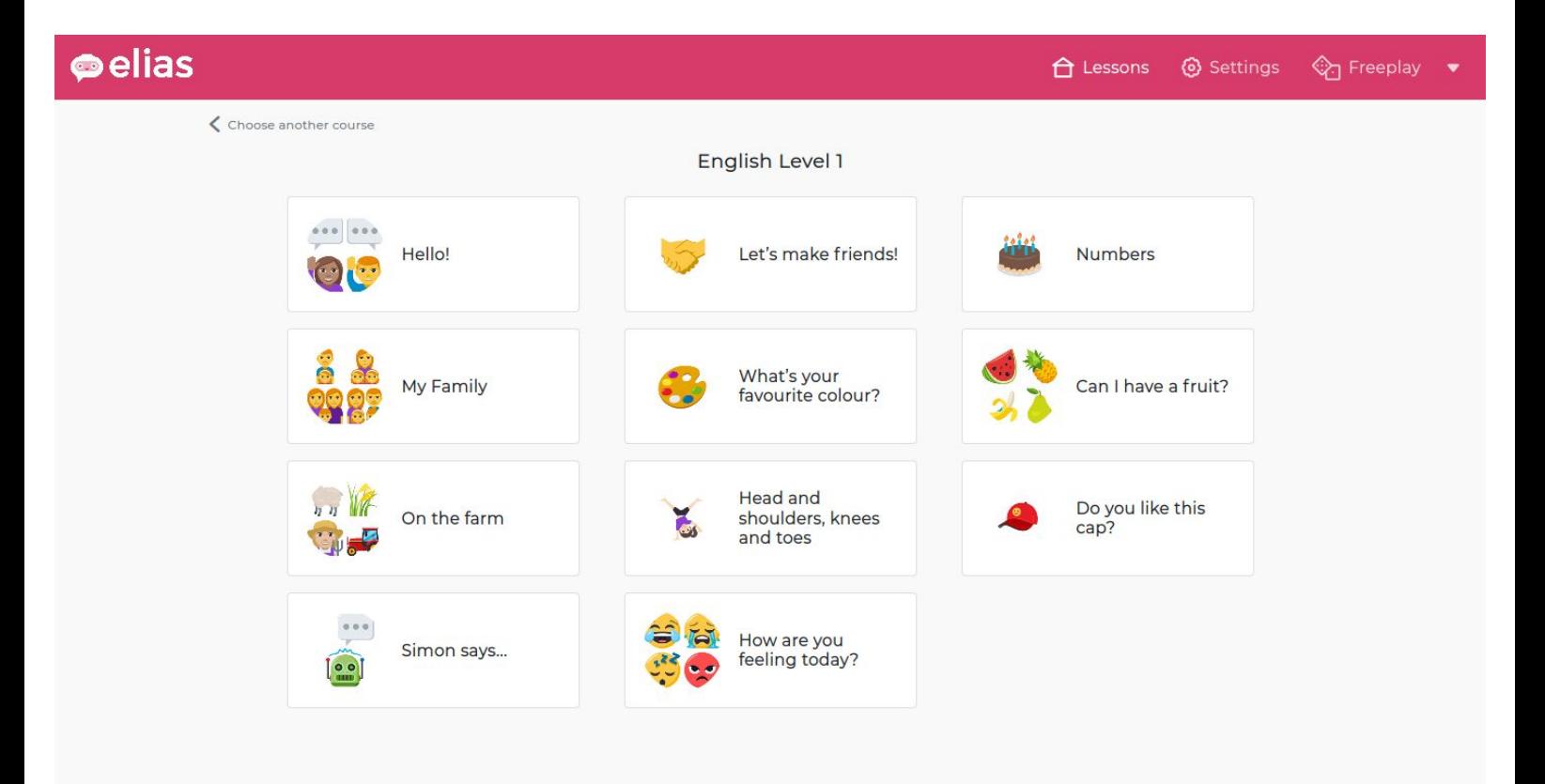

# **Select the instruction language**

When you start the lesson, you will be asked to select the instruction language. This is the language used by Elias to explain how the exercises work.

You can also change it later from the Settings page.

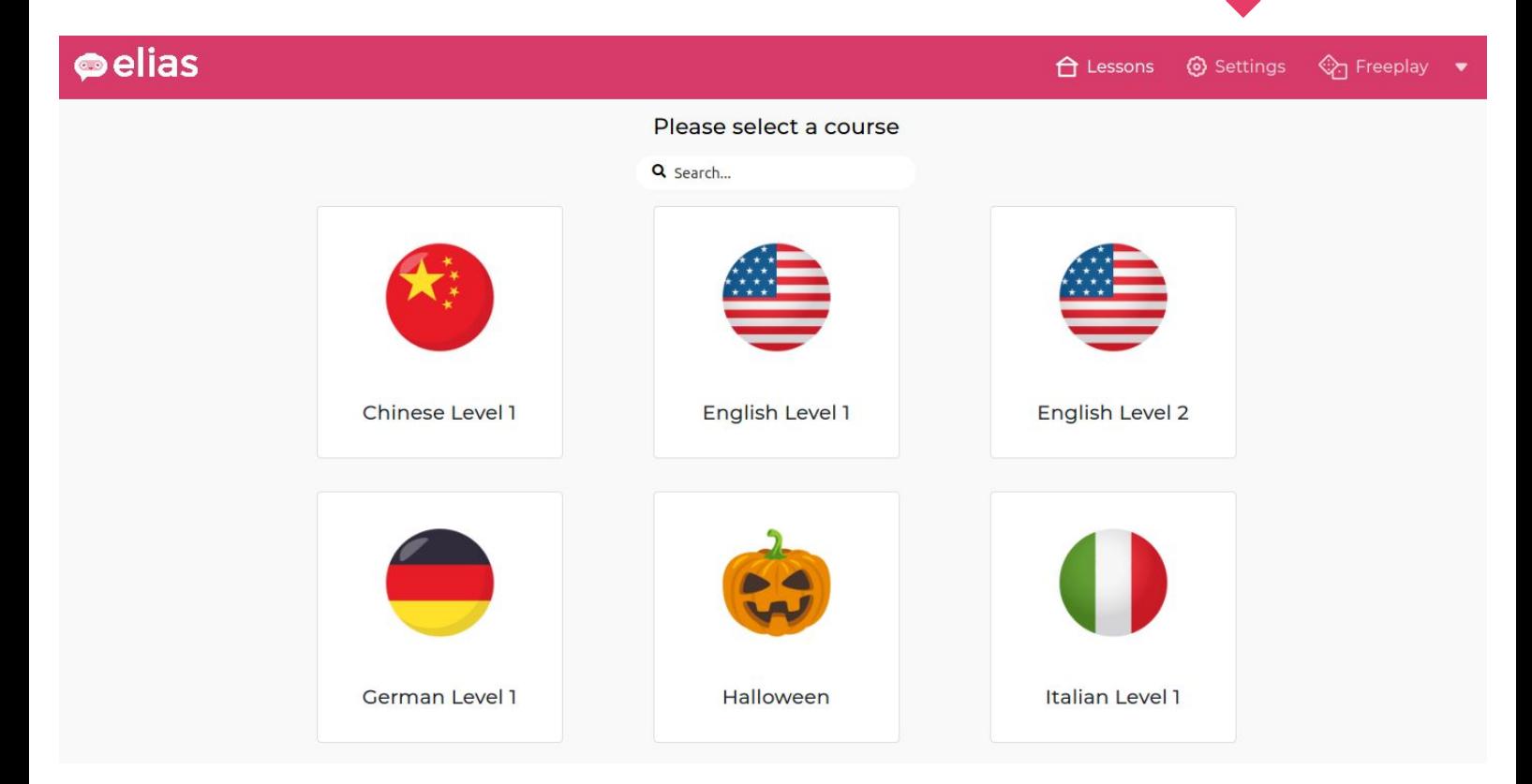

#### **Robot Settings**

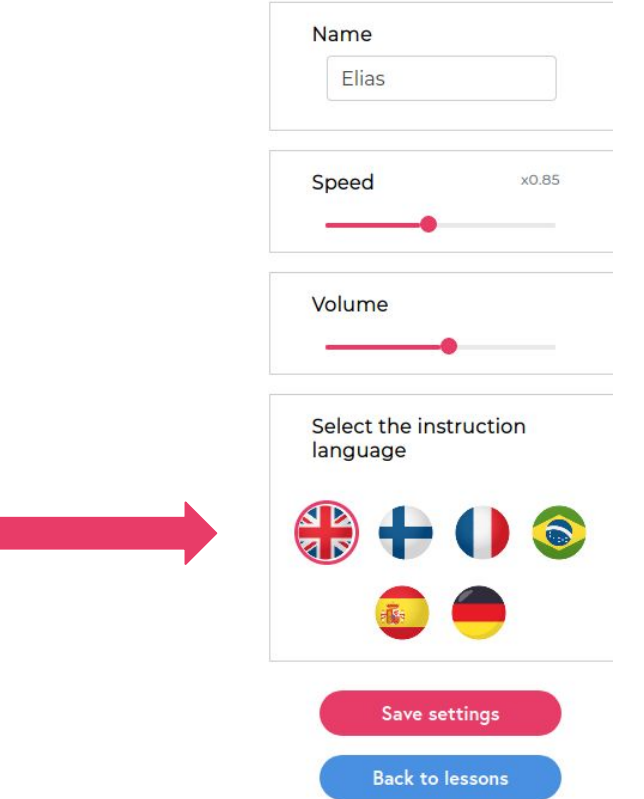

#### **'Repeat' exercise**

Elias helps students to learn words and phrases by listening and repeating. Elias will say a word and, at the same time, you can see its matching image.

You can listen to the words again by clicking on the listen button:

If you repeat the word correctly, Elias will give you some positive

 $\mathcal{D}$ 

feedback.

You can check how the word is spelled by clicking on the image. The image will flip like a flashcard, so you can see how the word is written. Each exercise has a circular progress bar, which indicates how accurately the learner pronounces the word or phrase.

You can adjust the volume by using the volume slider above the image.

You can continue to the next word by clicking on the **Next** button under the image.

If you want to move on to the next exercice type, you can select it from the menu bar on the left.

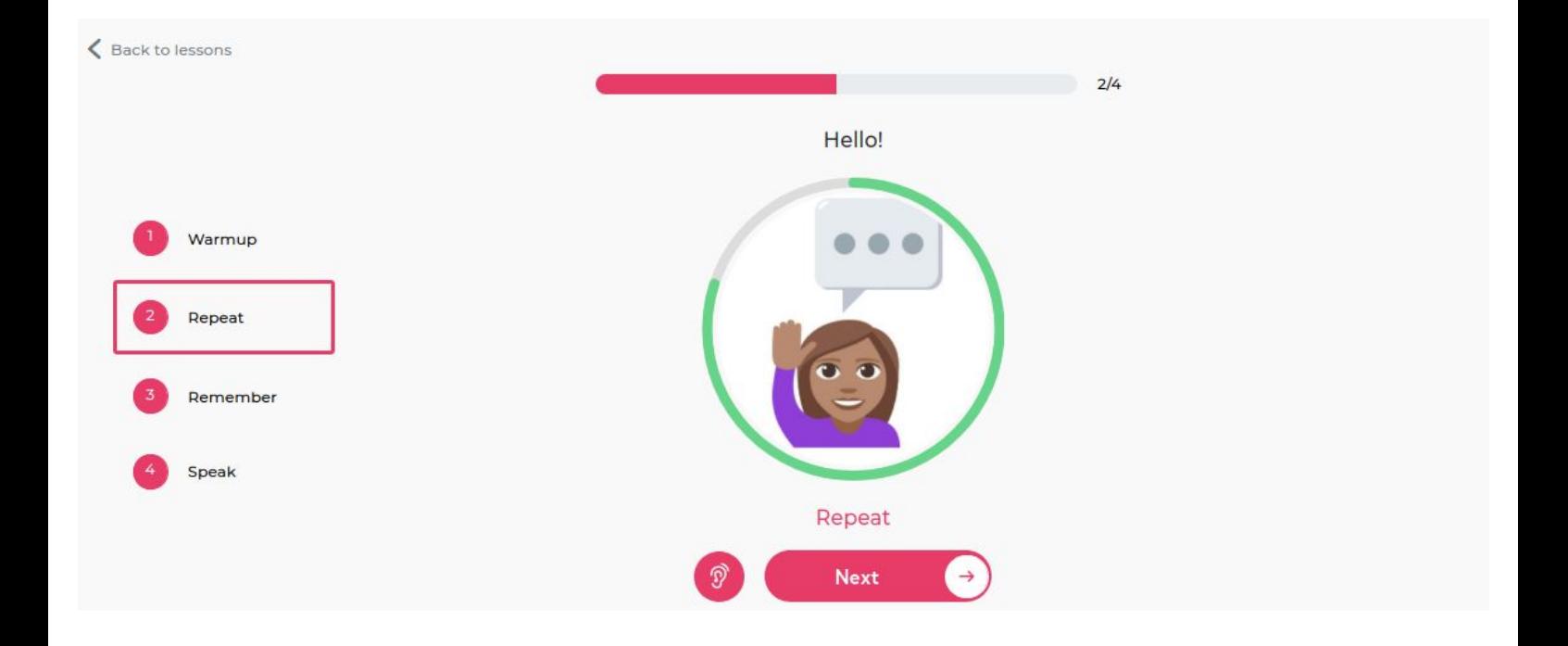

#### **'Remember' exercise**

**Remember** exercices help you to remember the words and phrases. Elias shows the same images as in the repeat exercice. You should say the word to Elias and it will listen to you.

You can click on the listen button to hear it again:

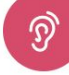

You can check how the word is spelled by clicking on the image. The image will flip like a flashcard, so you can see how the word is written.

Elias will give some positive feedback when you remember the word correctly..

You can continue to the next word by clicking on the **Next** button under the image.

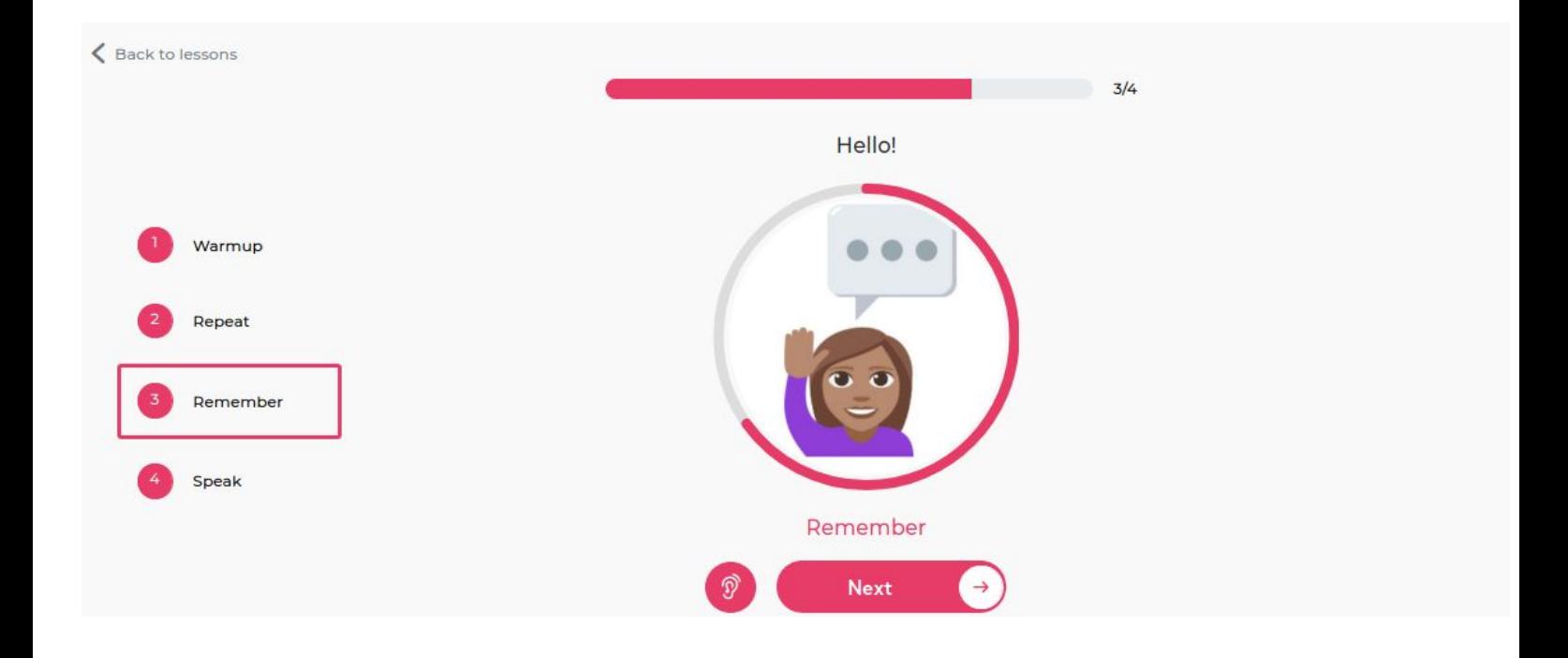

## **'Speak' exercise**

Once you have learned some word and phrases, you can have an informal conversation with Elias about the theme of the lesson.

Elias will give you instructions about how the discussion will start. For example:

"Say hi to me"

"Ask me about my family"

The Speak exercise ends by clicking the **Finish** button.

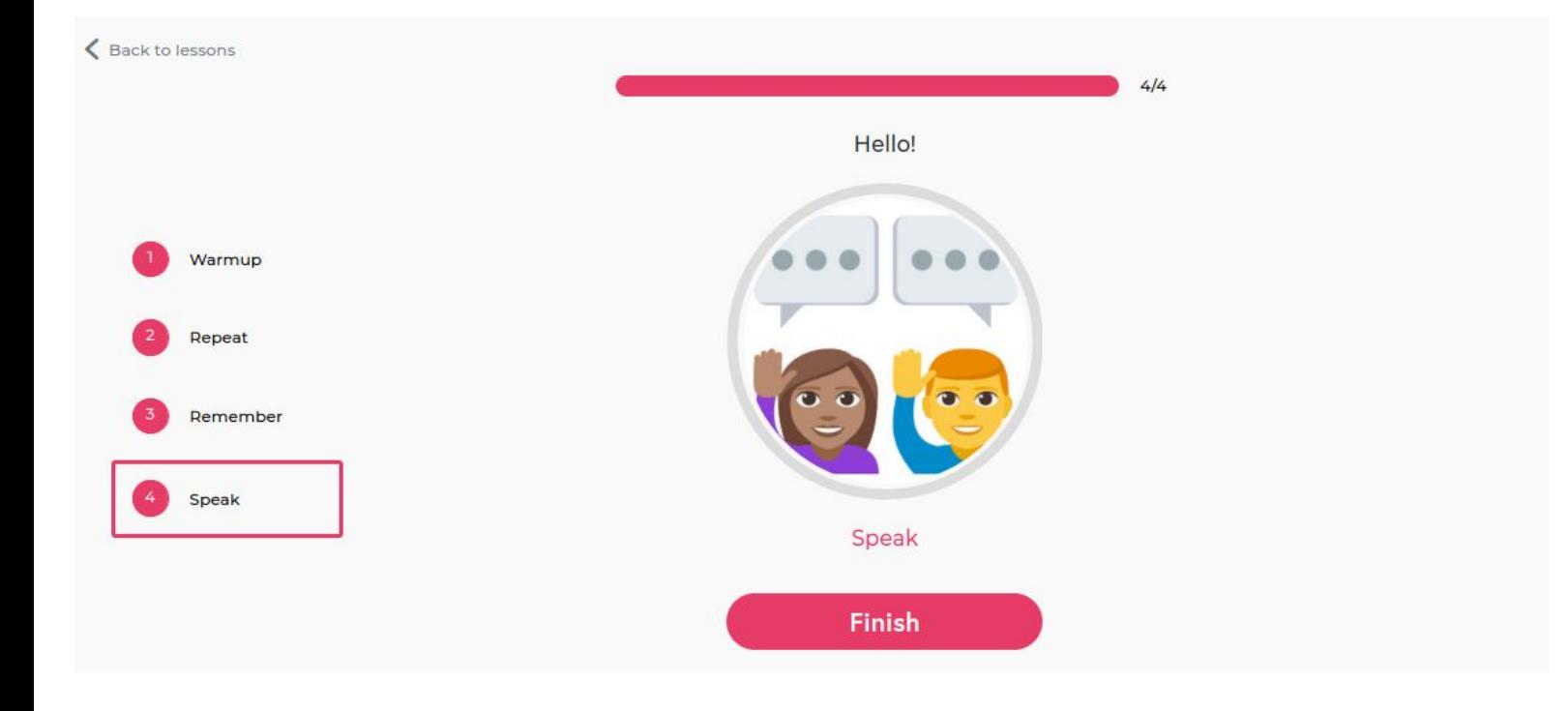

#### **'Quiz' exercise**

In the Quiz exercise, Elias asks questions and gives several possible answers. You can listen to the question again by clicking on this

button: ଵ

Move to the next question by clicking on **Next.**

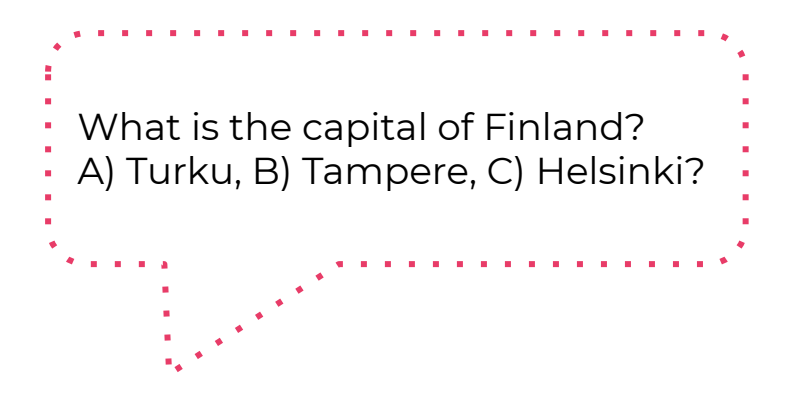

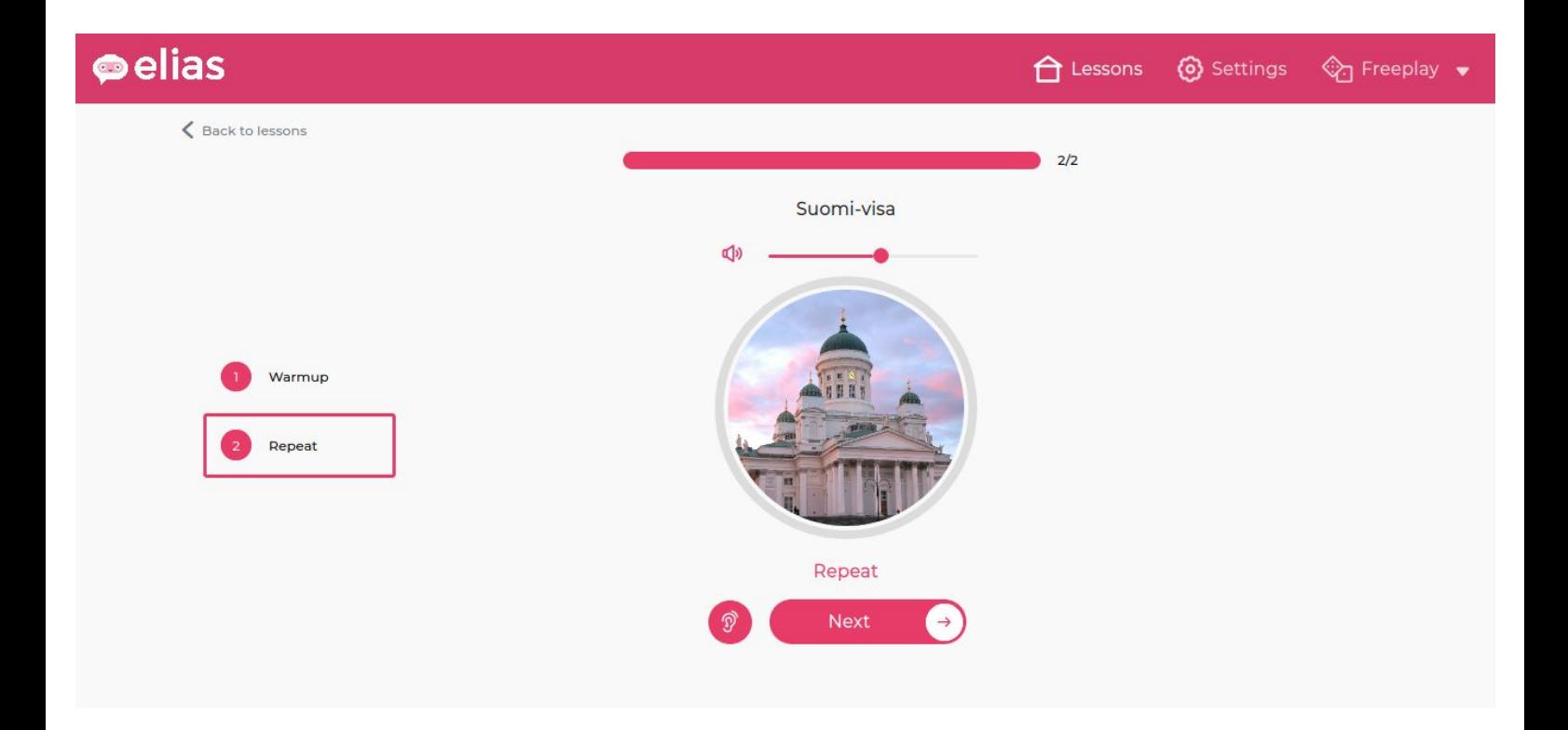

# **Settings**

From the Settings page, you can adjust the speech rate.

You can also select the instruction language. English is the default language.

When you're done, click on the Save Settings button.

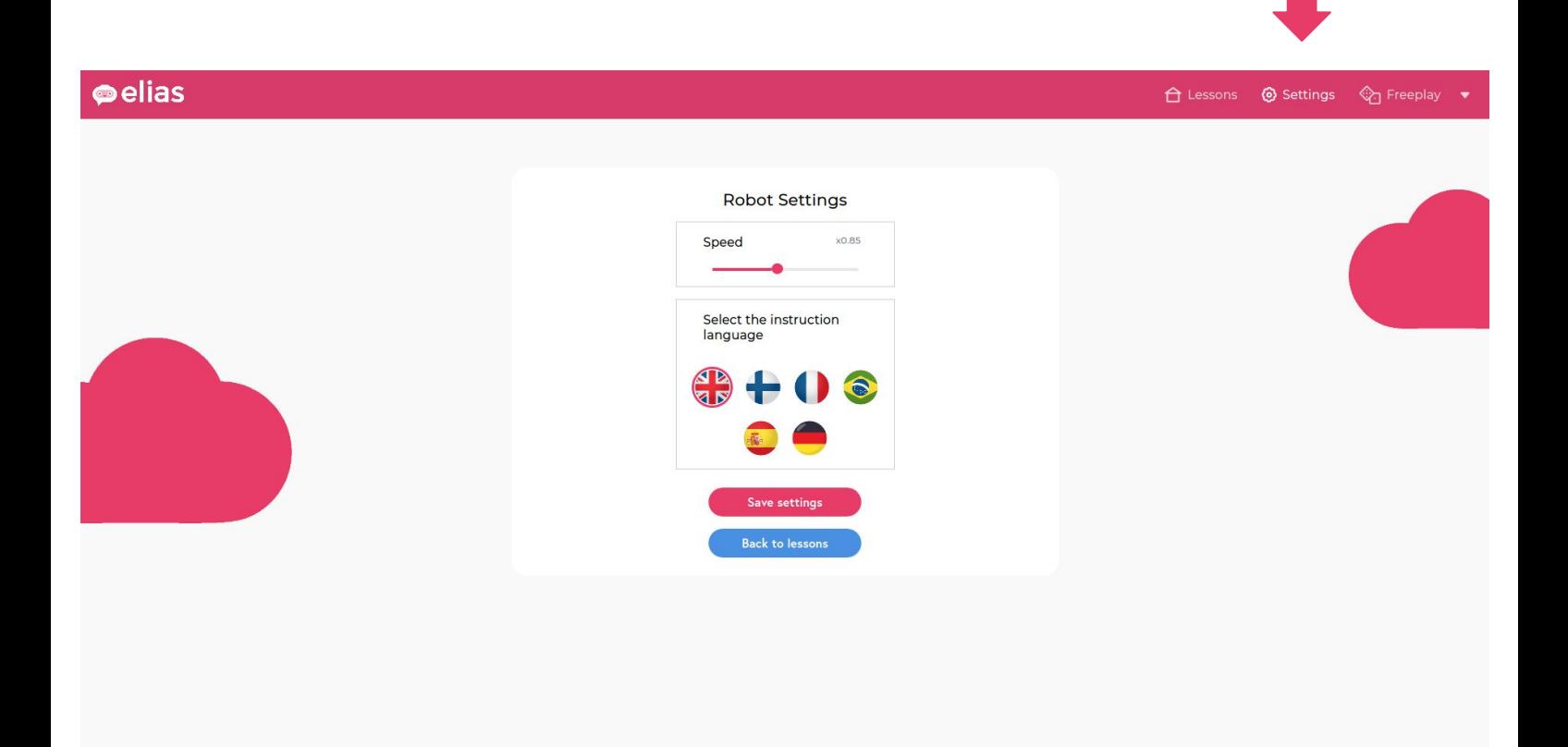

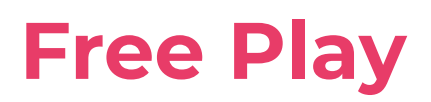

In the Free Play section, there are two different kinds of activities:

1) Ask Elias to say something: write some text, and Elias will say it.

2) Have a conversation with Elias: start the chat.

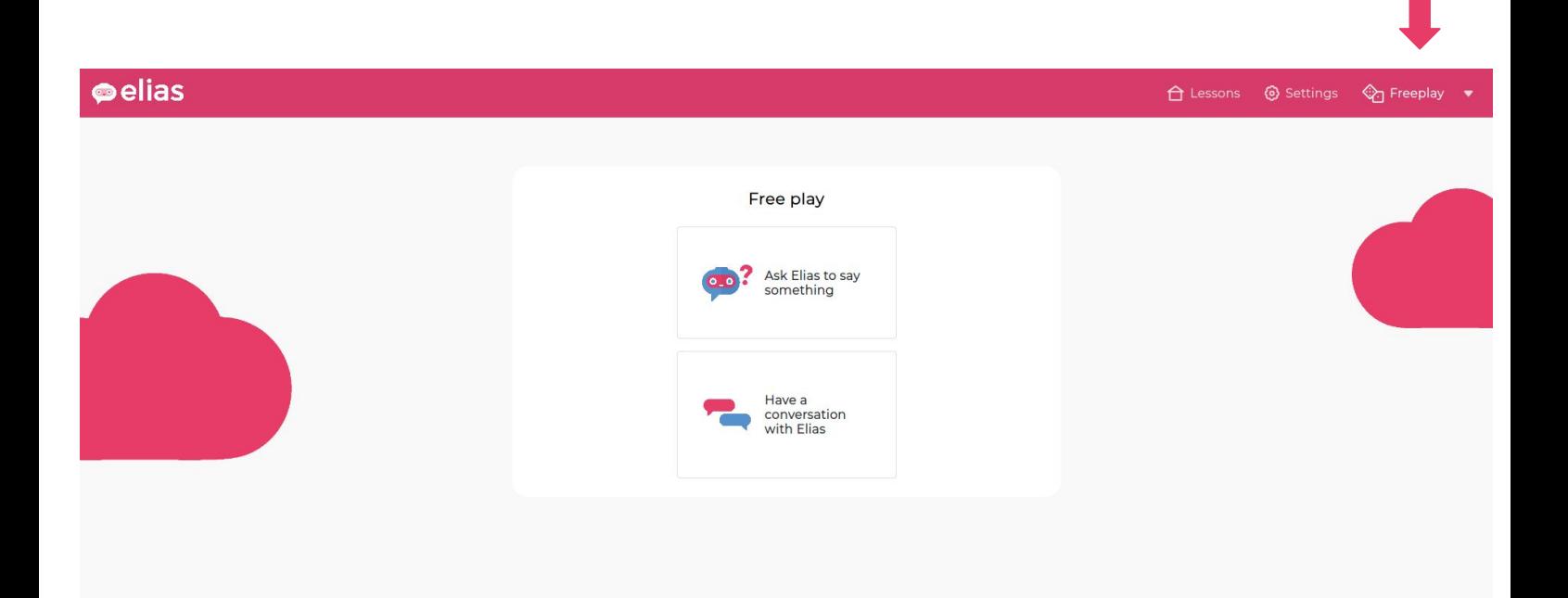

# **Ask Elias to say something**

You can ask Elias to read a text in different languages.

Select the language in which you want Elias to speak. Write your text, then click on **Speak.**

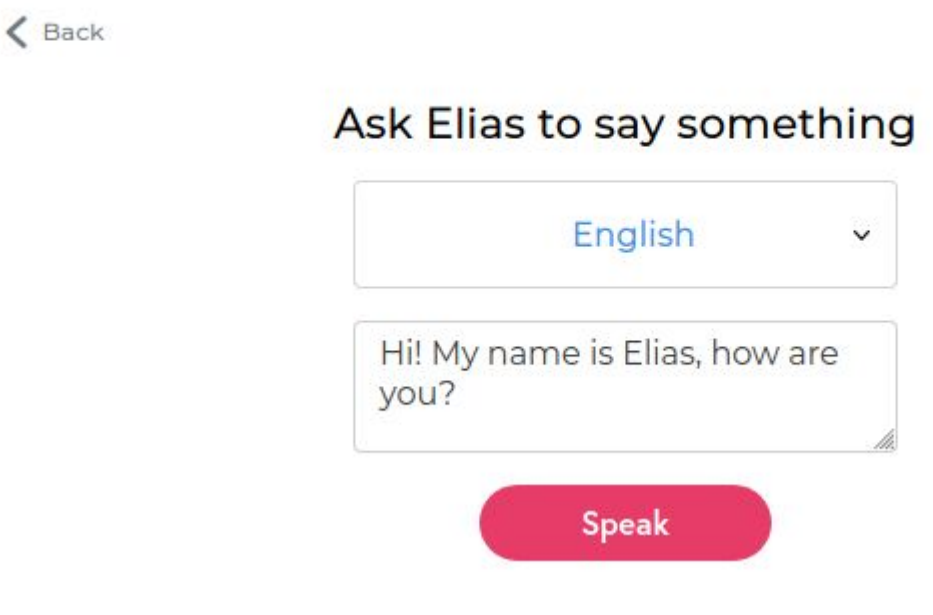

#### **Have a conversation with Elias**

Choose the language, then click on **Start chat**. You can start chatting when you see the text "You can now speak with Elias!"

You can chat quite informally with Elias. We are constantly developing and improving the chat content.

At the end of this manual you will find some example questions and sentences which you can use with Elias.

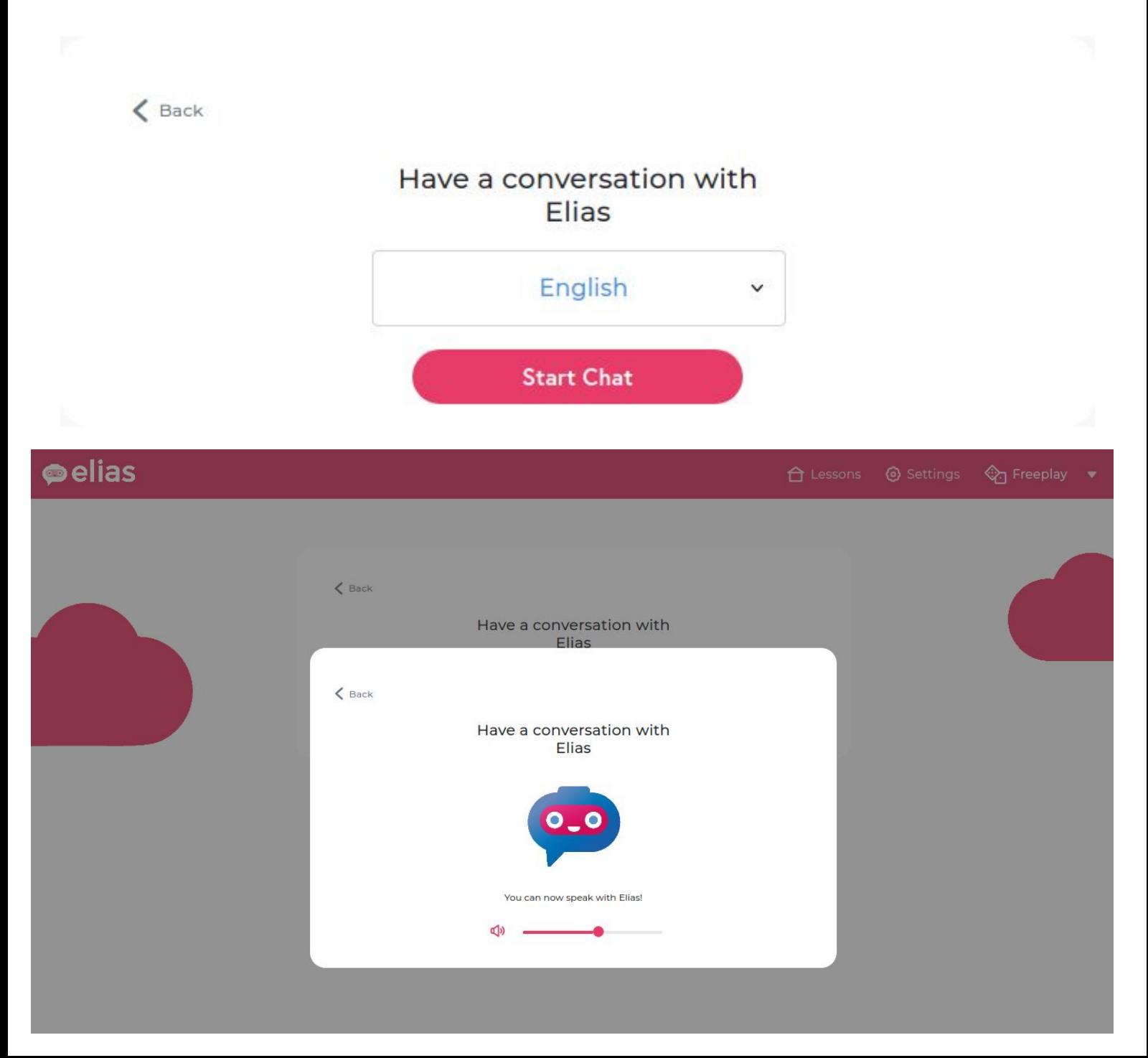

#### **The lesson editor**

To access the lesson editor, click on the arrow to open the options menu, then choose Editor.

You can see your own lessons by choosing **Custom lessons**, or view all lessons by selecting **All.**

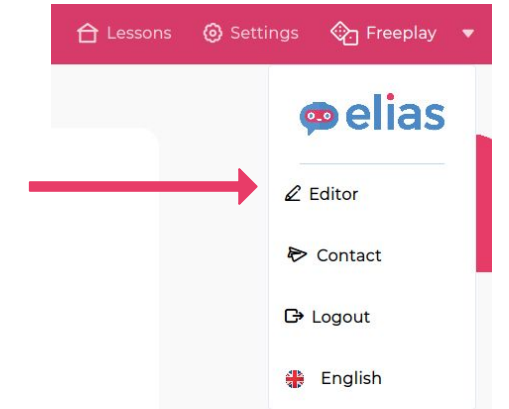

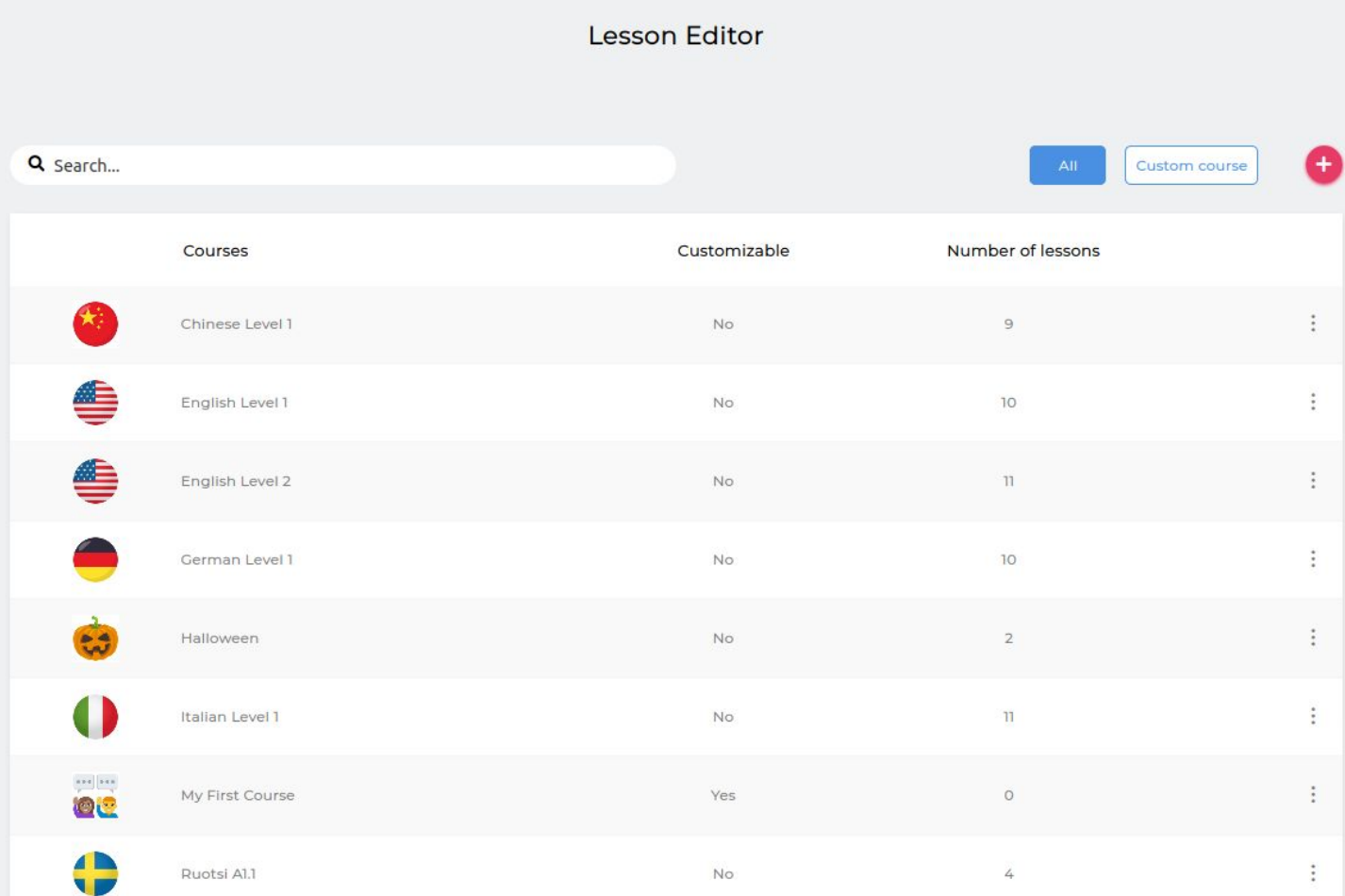

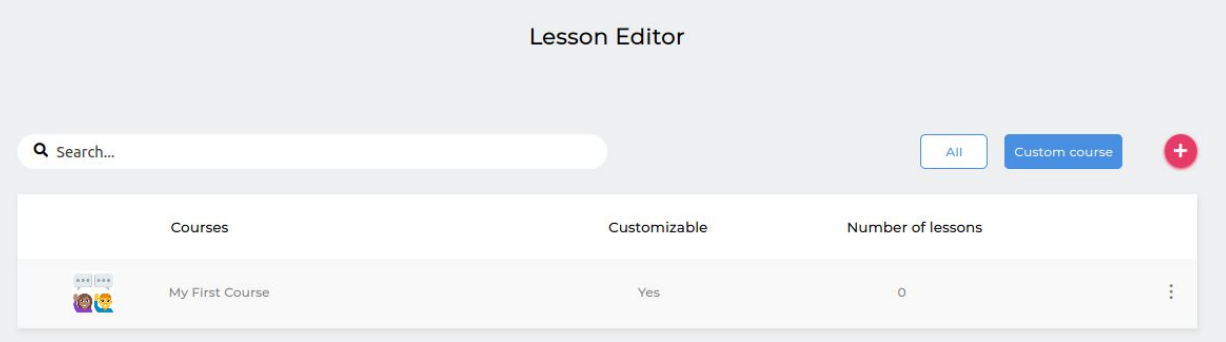

#### **Creating a new course**

Each course is like a folder that contains several lessons.

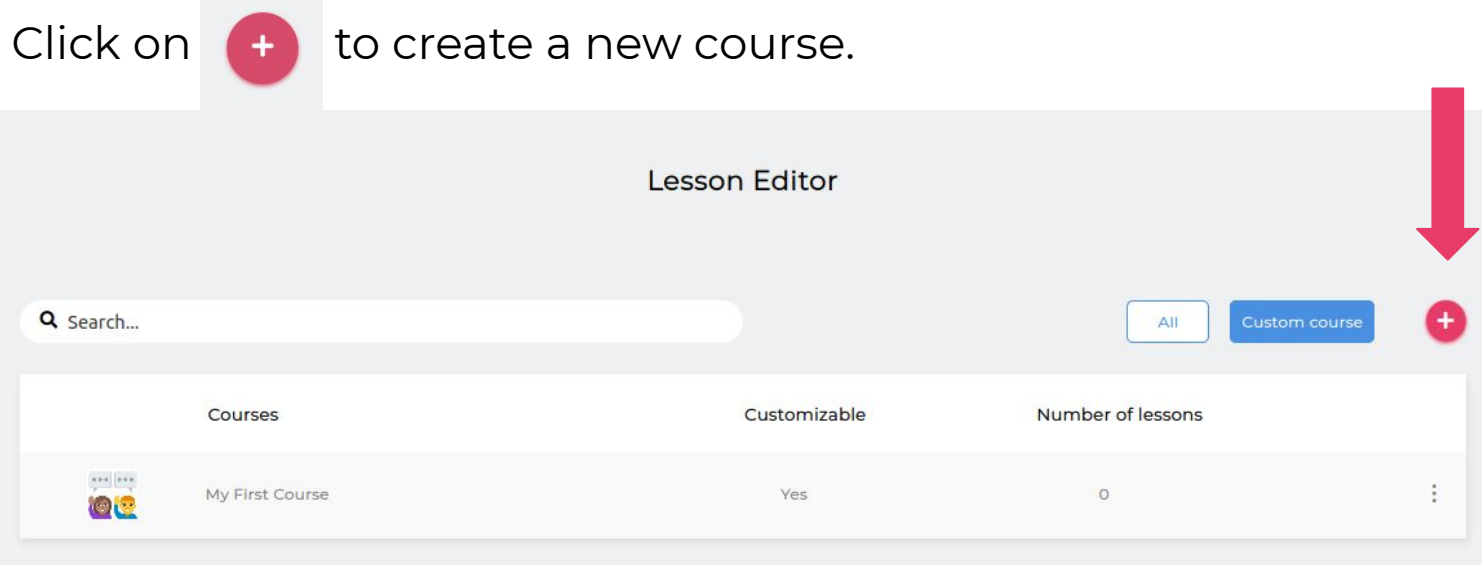

Give a name to the course and upload an image, then click on **Submit**

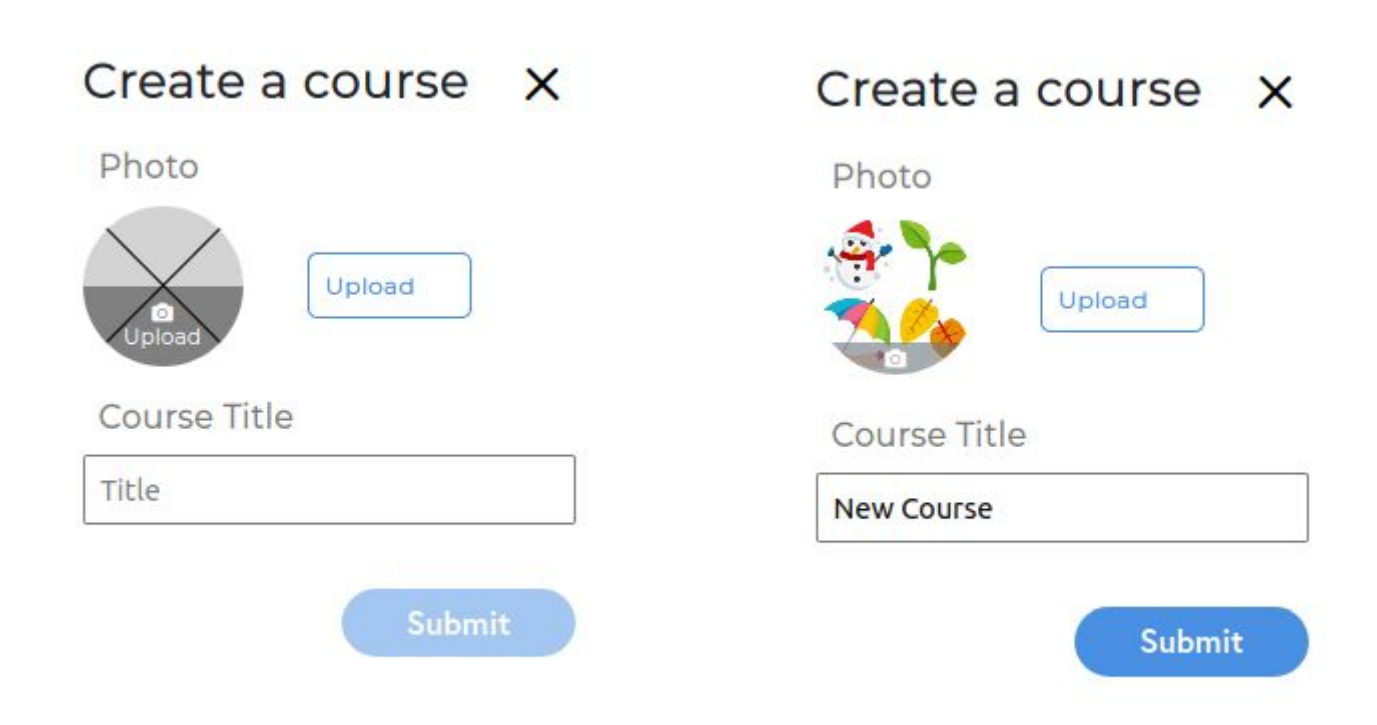

Once the course is created, you will be redirected to a new page where you can add lessons to your new course.

# **Adding a lesson to your course**

Click on **Add a lesson** to create a new lesson.

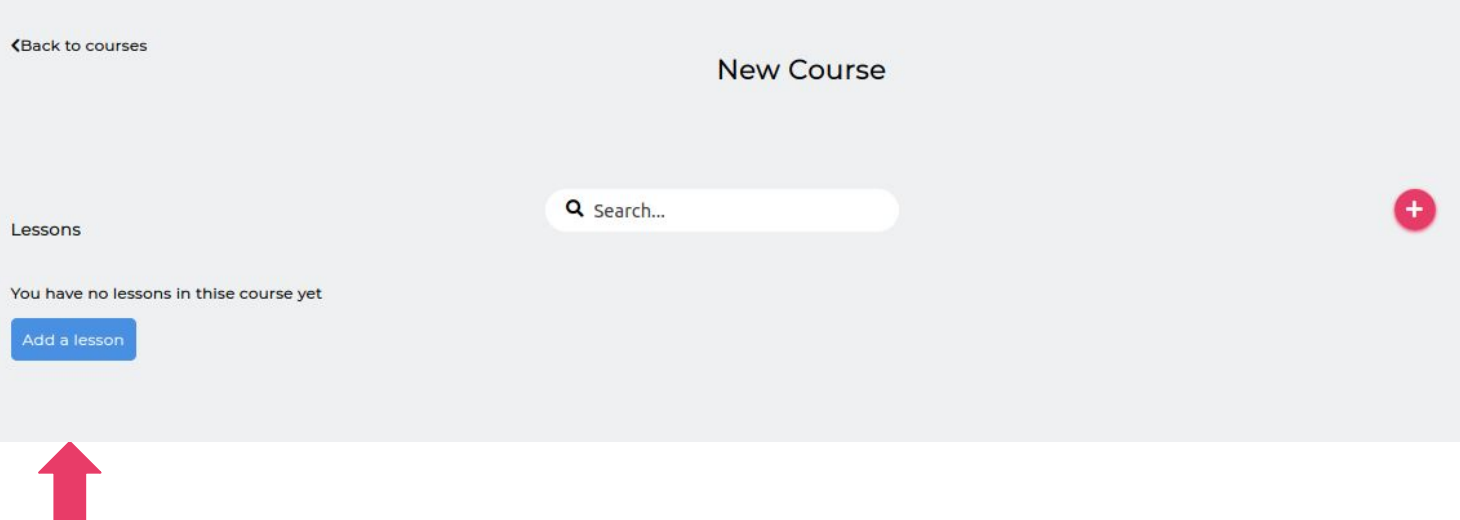

You will be redirected to a page where you can edit your lesson (see p.23).

# **Editing a lesson**

Enter the title of your lesson, and upload an image to add a cover (A & B).

Next, choose the target language for the lesson (C). By default, all lessons are in English.

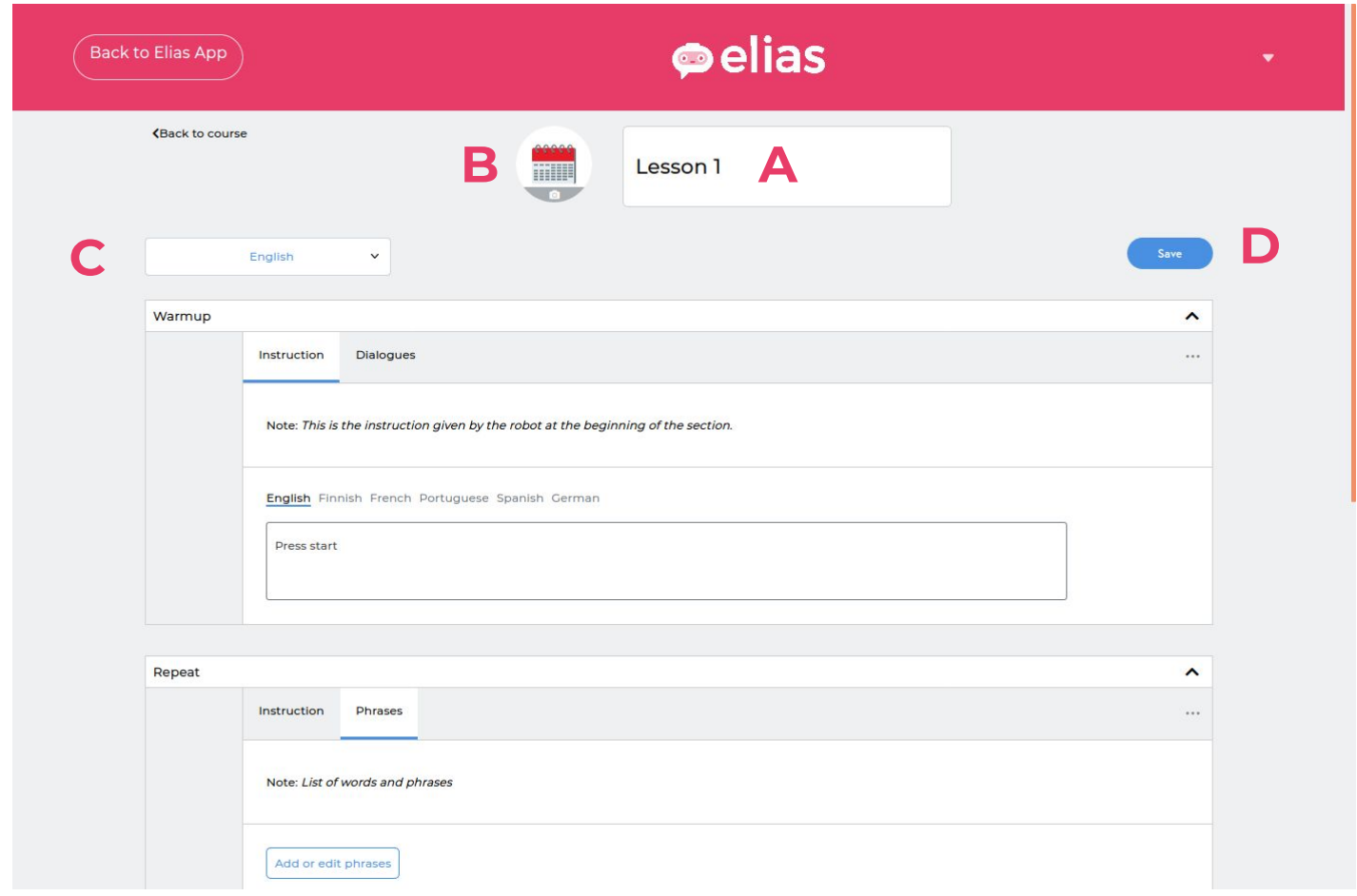

When you're finished, click on the Save button (D).

The next part of the lesson consists in different sections which you can edit.

# **Adding instructions**

Each section comes with default instructions, but you can change them by clicking on the **Instructions** tab.

From there, you can write your own instructions, which will be said by Elias when starting a new section. You can translate them in multiple languages.

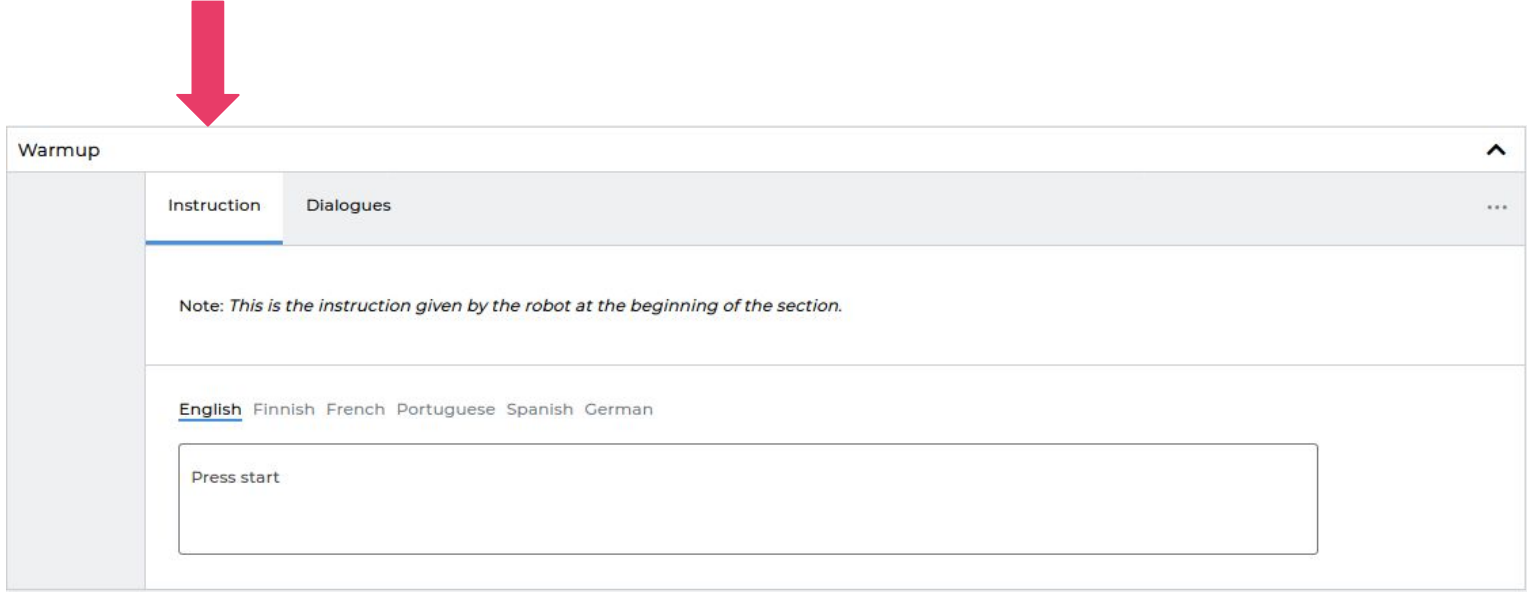

### **Adding words and phrases**

In Repeat and Remember sections, you can add as many words or phrases as you want by clicking on **+ Add phrase**

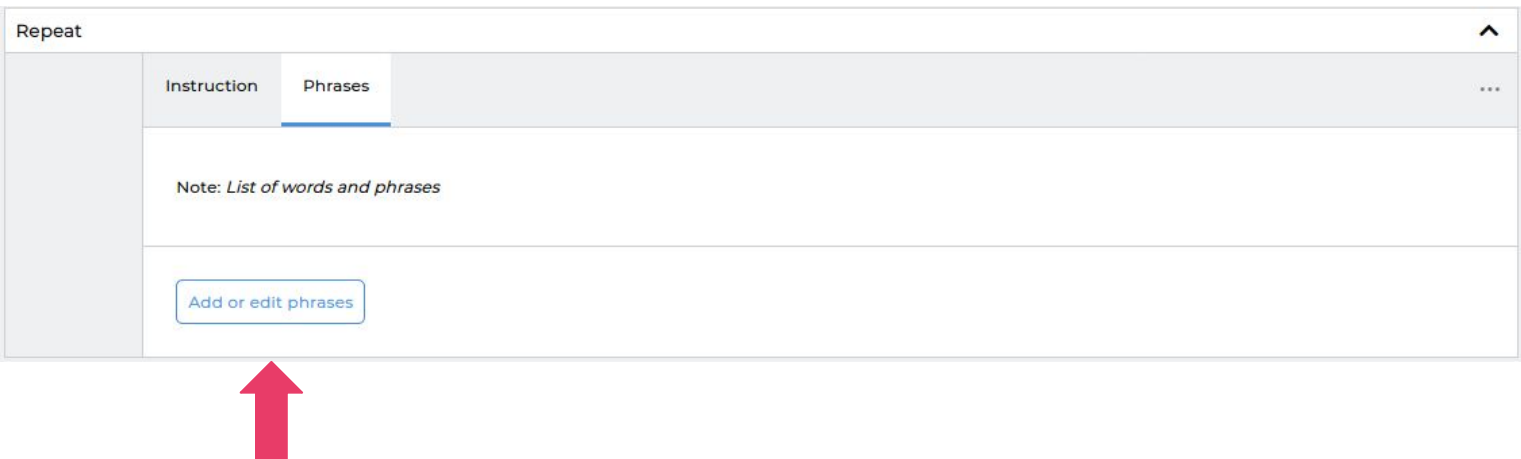

You will be redirected to a page where you can create new phrases for that section.

The phrases you add or edit in your Repeat section will be duplicated to your Remember section, and vice versa.

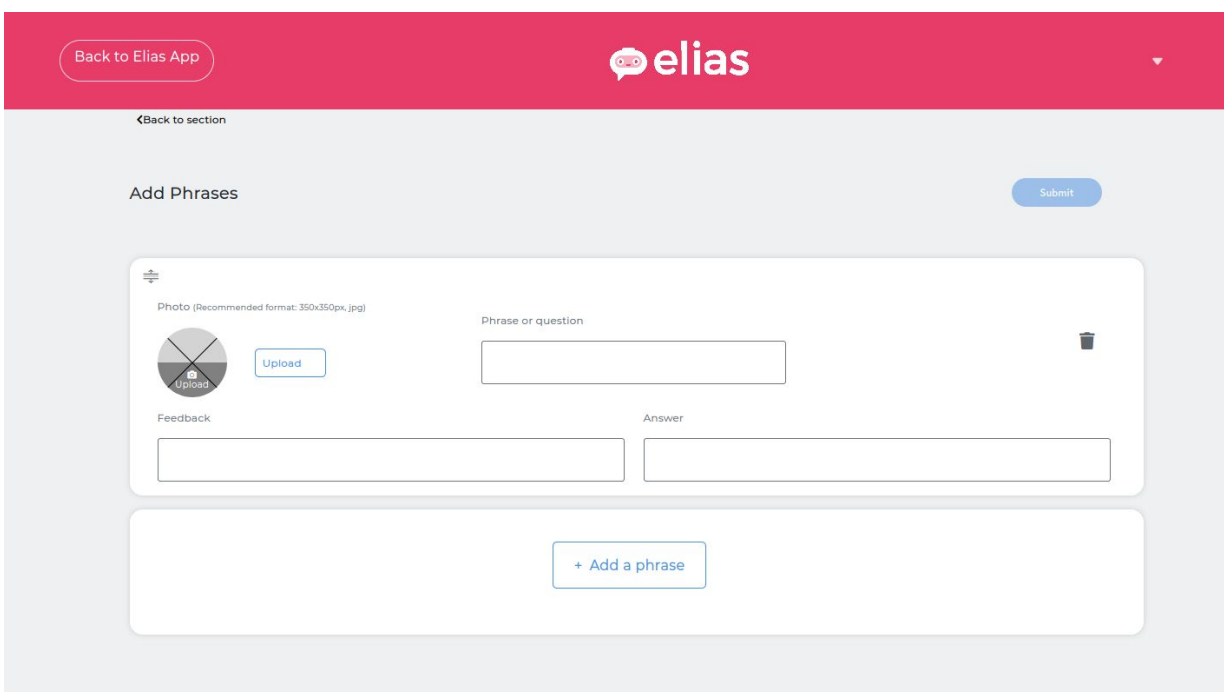

#### **Adding words and phrases**

For Repeat and Remember sections, you need to add:

- An image. You can add one by clicking on Upload, or directly on the image circle. Make sure that your image is not too large.
- A phrase or question. You can enter any text under 82 characters.

If you want to change the order of your phrases, click on the handle on the top left of each box, and drag the phrase to the right place.

Phrase cards can be deleted by clicking on trash can.

When you are ready, click on **Submit.** It will save your changes and take you back to the main lesson.

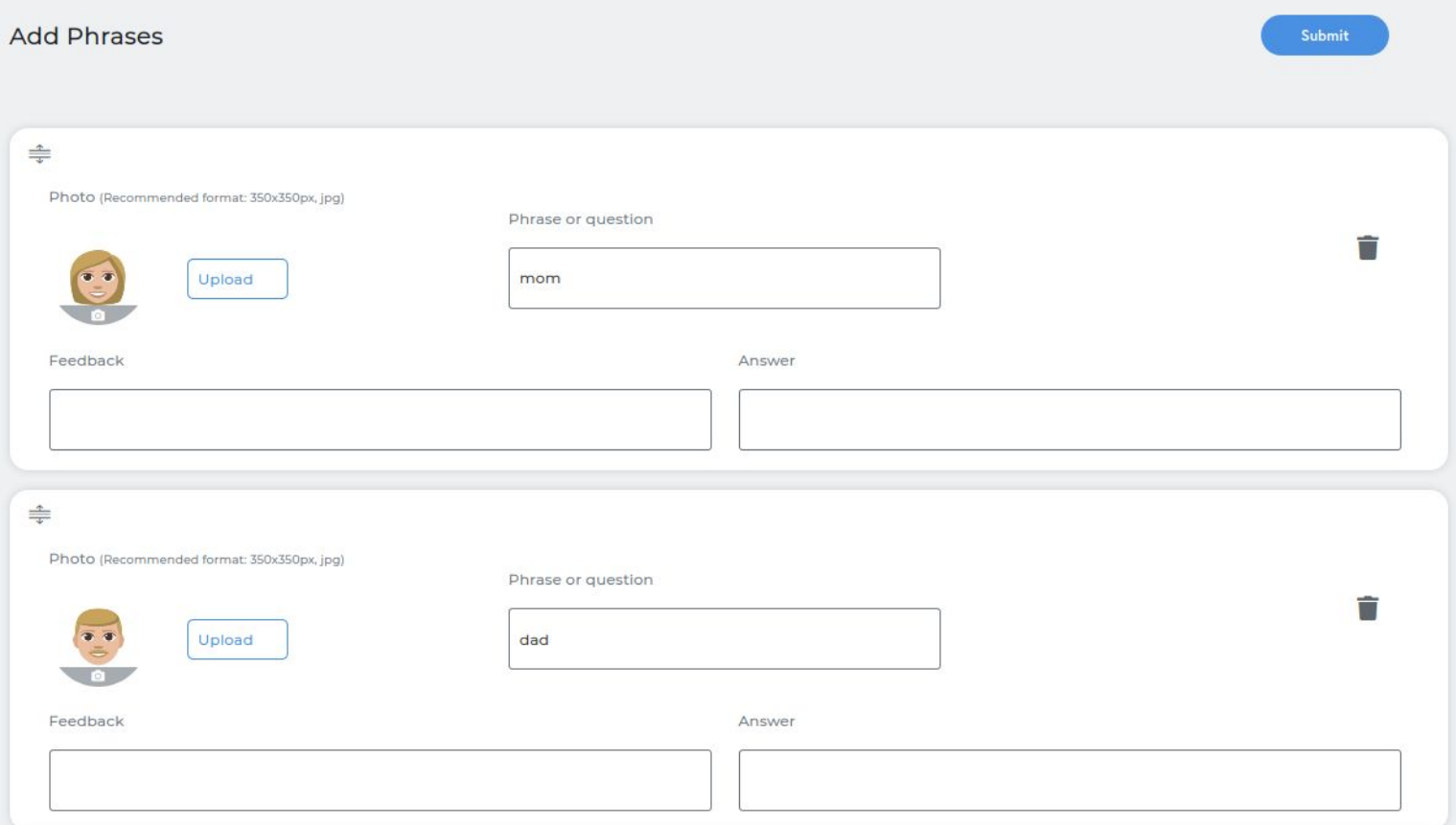

# **Creating a Quiz exercise**

You can create Quiz exercises by using the phrase cards.

- A) Add a question to the **Phrase or question** box.
- B) Add the correct answer to the **Answer** box.
- C) Add robot's feedback to the **Feedback** box.

#### Click on **Submit.**

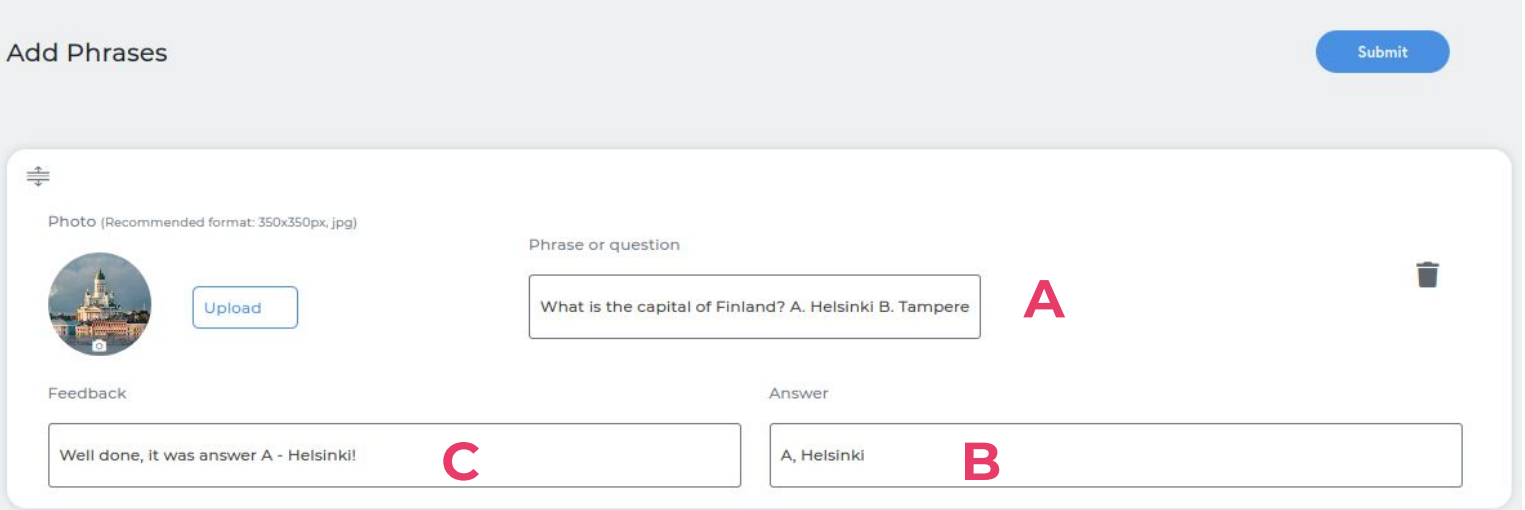

# **Adding a Dialogue**

You can add dialogues to **Warm up** and **Speak** sections.

To do so, click on the **Dialogues** tab, then on "Edit Dialogue".

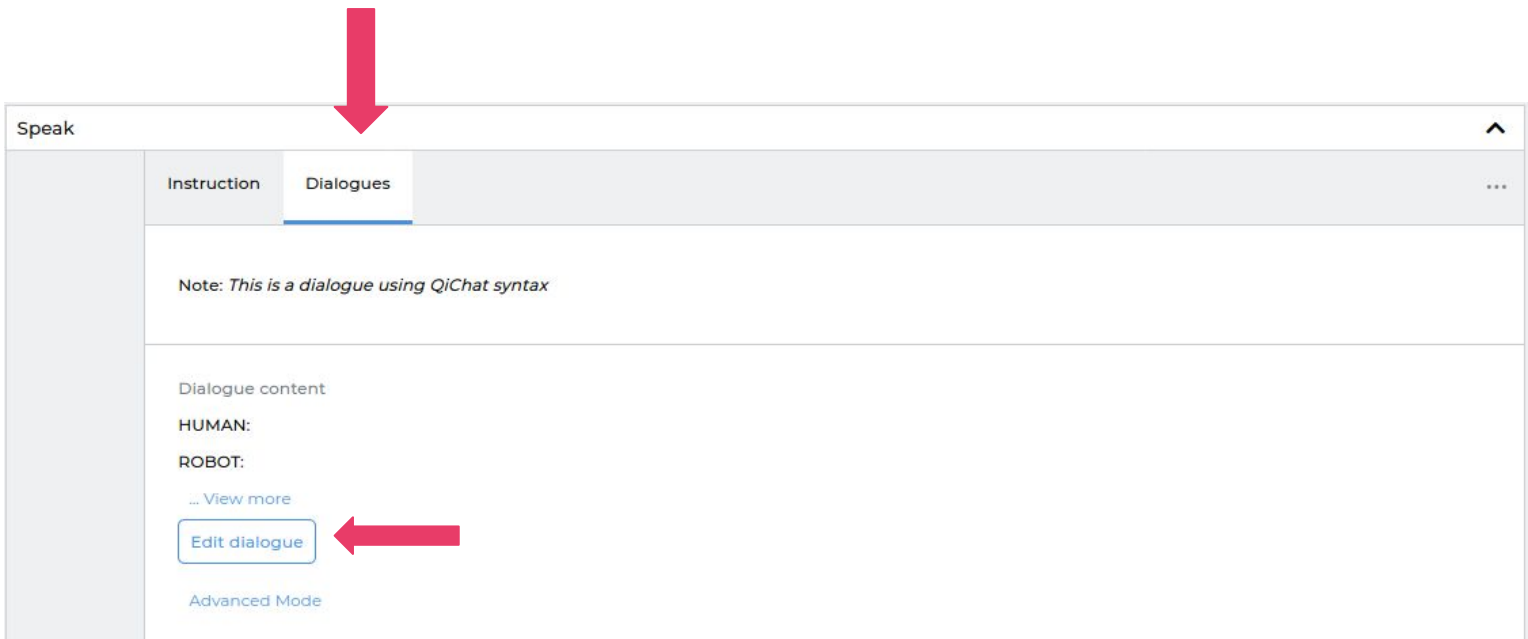

It will open a window where you can add your own dialogue content.

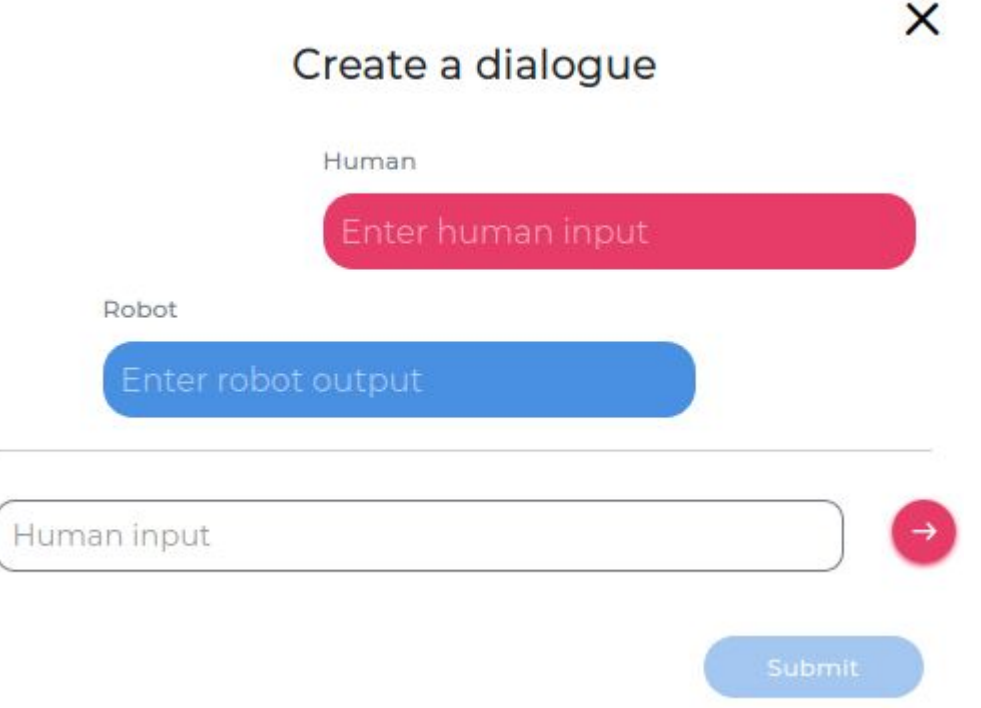

# **Adding a Dialogue**

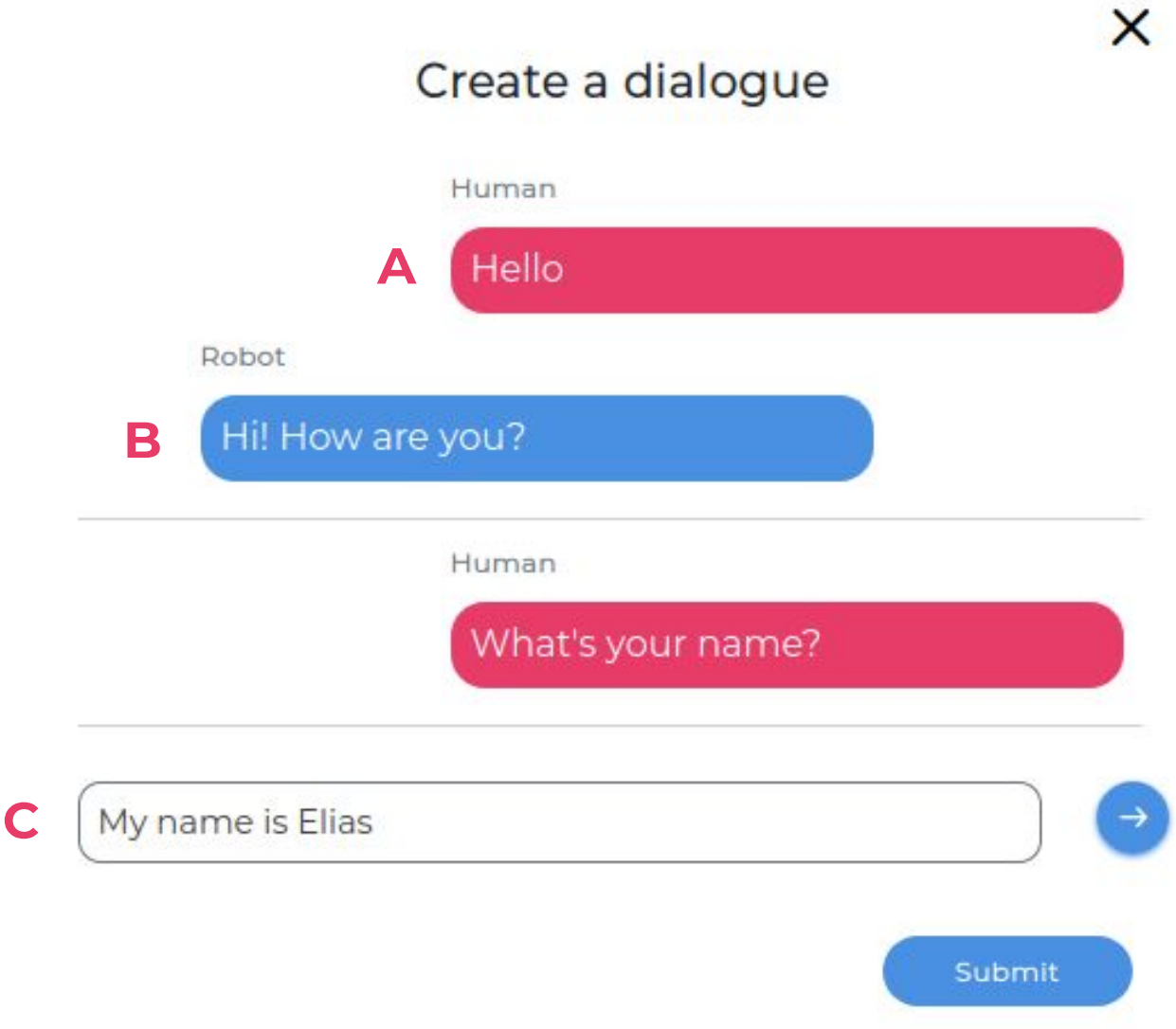

For each part of the dialogue, you need:

- A **human input (A)**: what the human should say.
- A **robot output (B)**: what Elias will answer when hearing the human input.

In this example, if you say "Hello" to Elias, it will answer "Hi! How are you?"

To add a new field, type in the box at the bottom (C ), and press enter. To edit a field, you can click on it and start changing the content.

# **Adding a Dialogue**

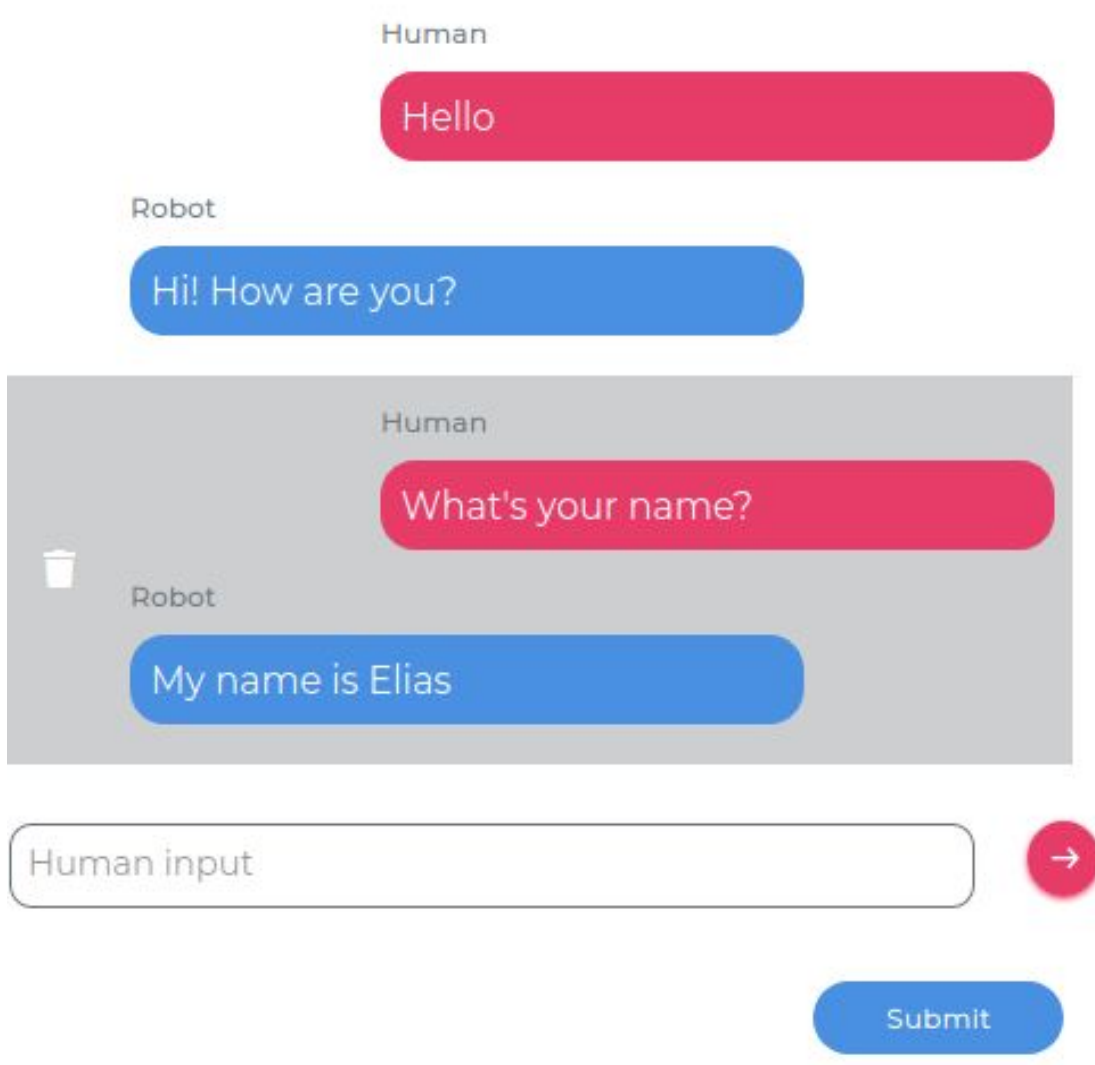

If you want to delete parts of the dialogue, put your mouse on the field group you want to remove, then click on the Trash icon appearing on the left.

When you are satisfied with your dialogue, click on **Submit** to save it.

To make sure the Elias is able to understands the human input correctly, avoid long sentences. You can also add optional words by wrapping them inside curly brackets:

"Can i have {some} more {food} {please}"

This will make it easier for Elias to understand you.

# **Deleting sections**

You can delete the sections you don't need by opening the options menu on the top right, then choose **Delete**.

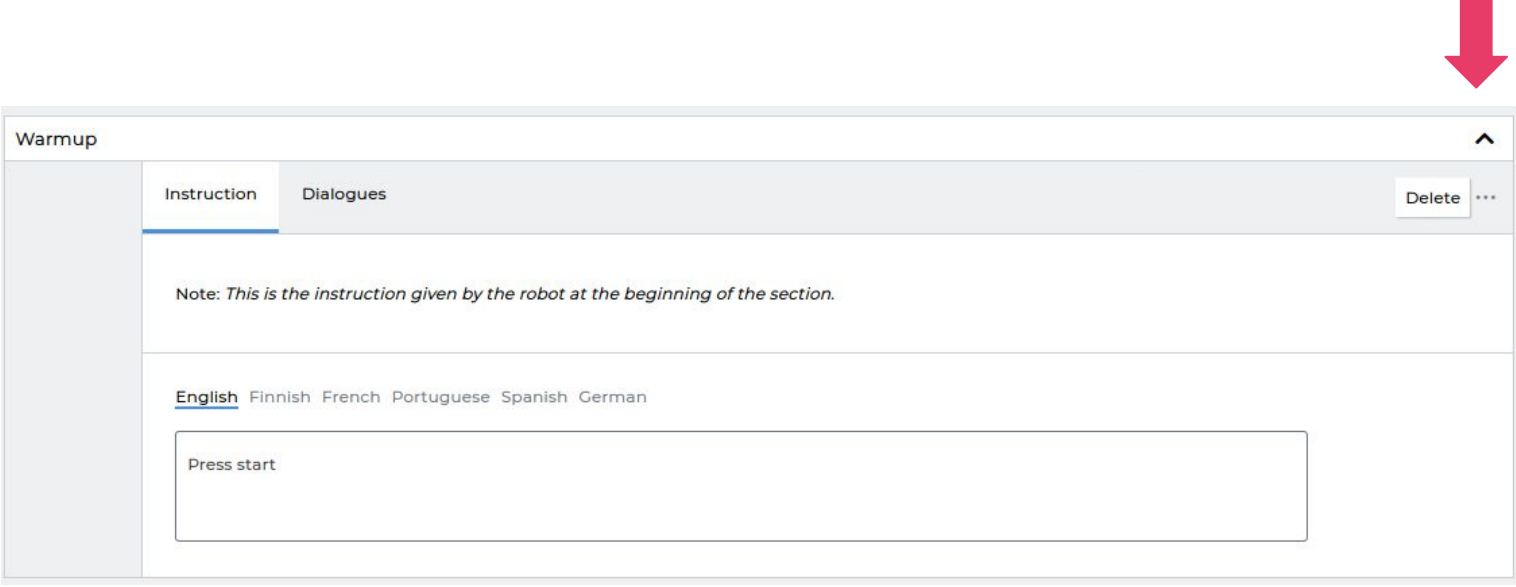

### **Saving the lesson**

When you are ready, remember to save your work by clicking on **Save.** 

Now you can switch to Elias Application and your new lesson is ready for use!

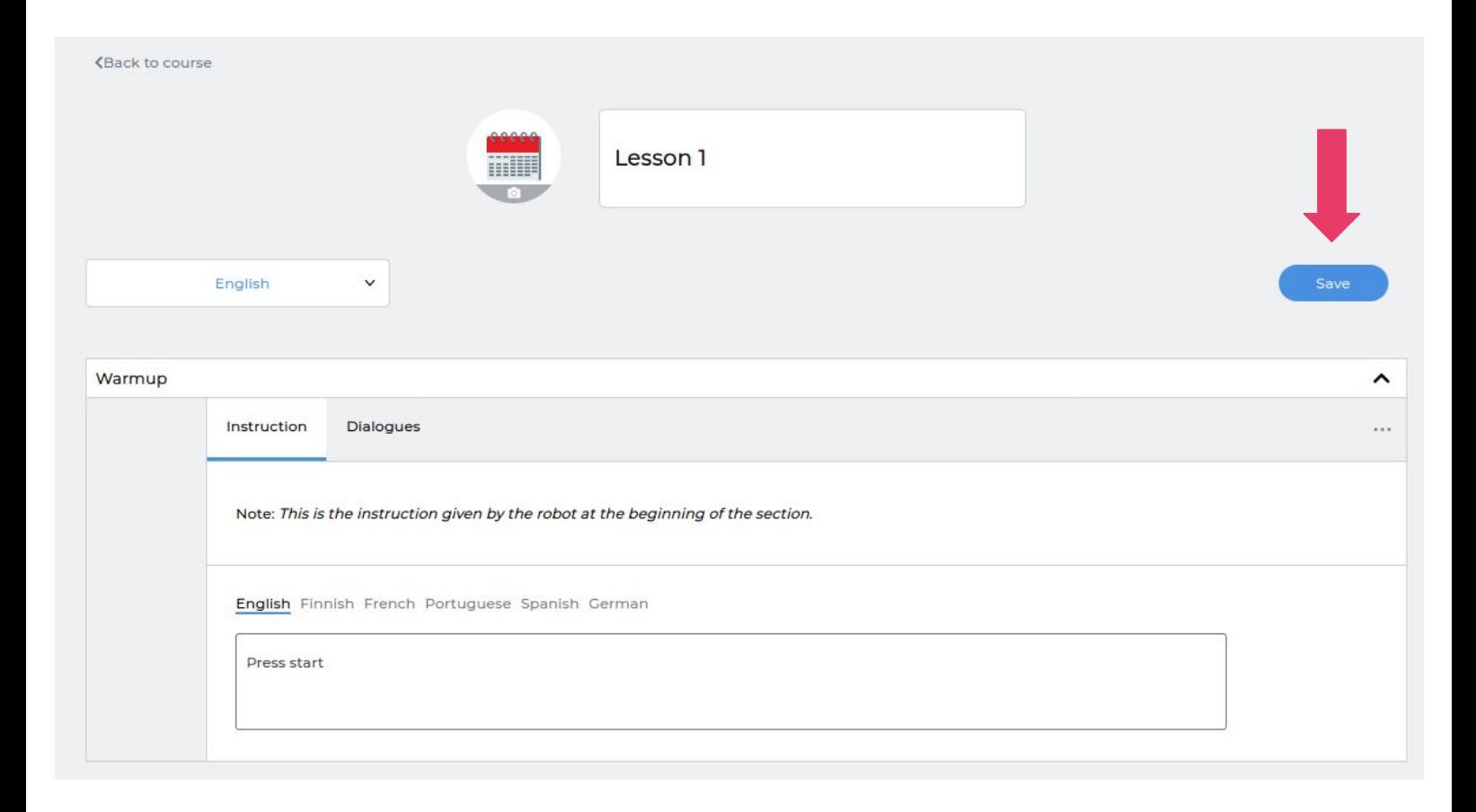

# **Editing course information**

If you want to edit the title or cover of your course, go to the main page and open the options menu on the right. Click on **Edit**.

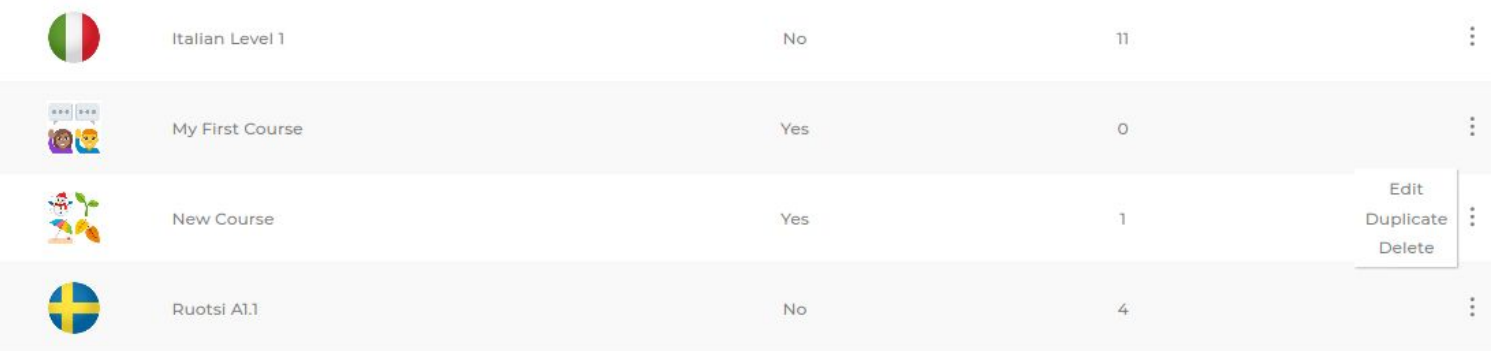

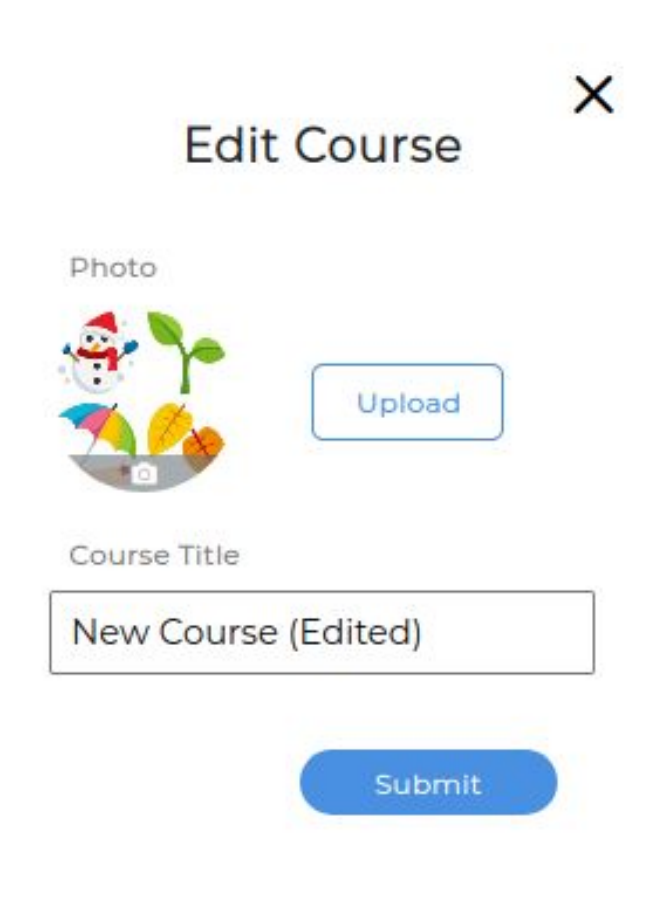

Edit the cover and title, then press the **Submit** button when you're finished.

# **Duplicating a course**

It is not possible to edit our ready-made content directly. However, you can duplicate our courses to modify them.

To do so, choose a course to duplicate, and open the options menu on the right. Click on **Duplicate**.

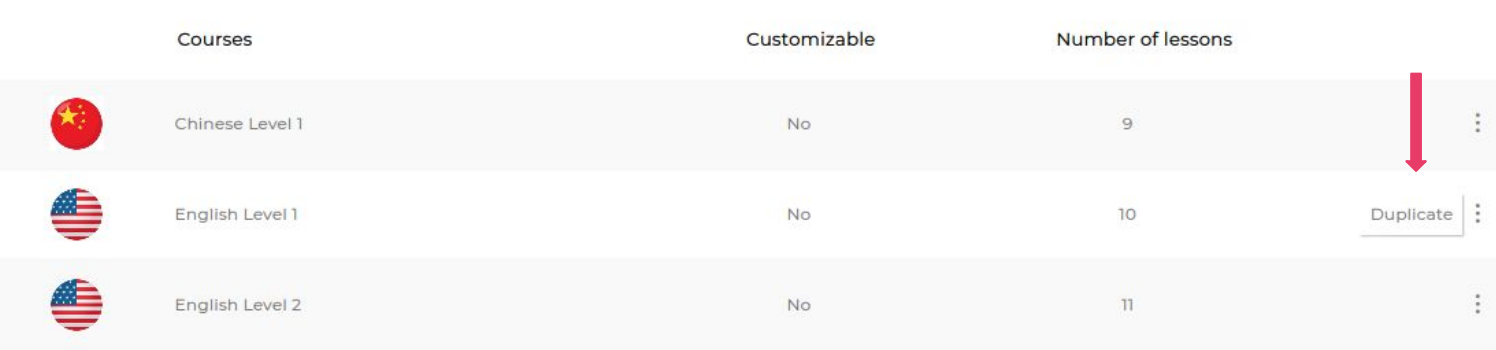

Another copy of the course will appear on the list. You will be able to edit this course by adding new lessons to it, or changing the content of existing lessons.

# **Duplicating a lesson**

It is also possible to duplicate a single lesson, and add it to any of your custom courses. To do so, select a course, then open the options menu of the lesson you want to duplicate. Click on **Duplicate**.

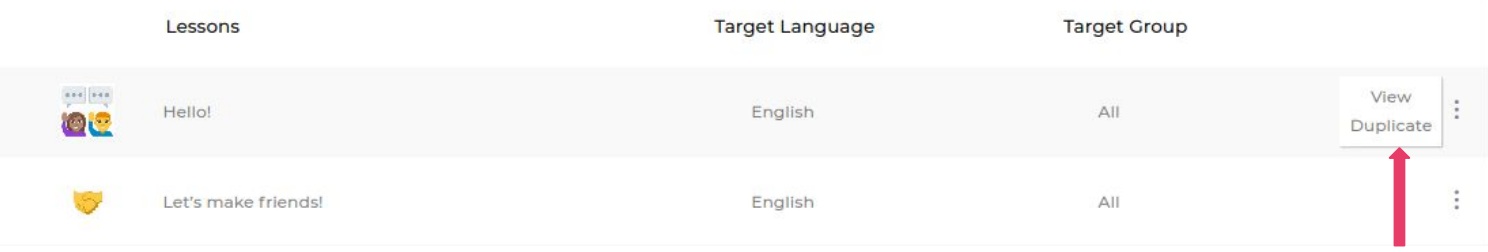

A window will open where you can select where you want to add the duplicated lesson. You can only add it to your custom courses.

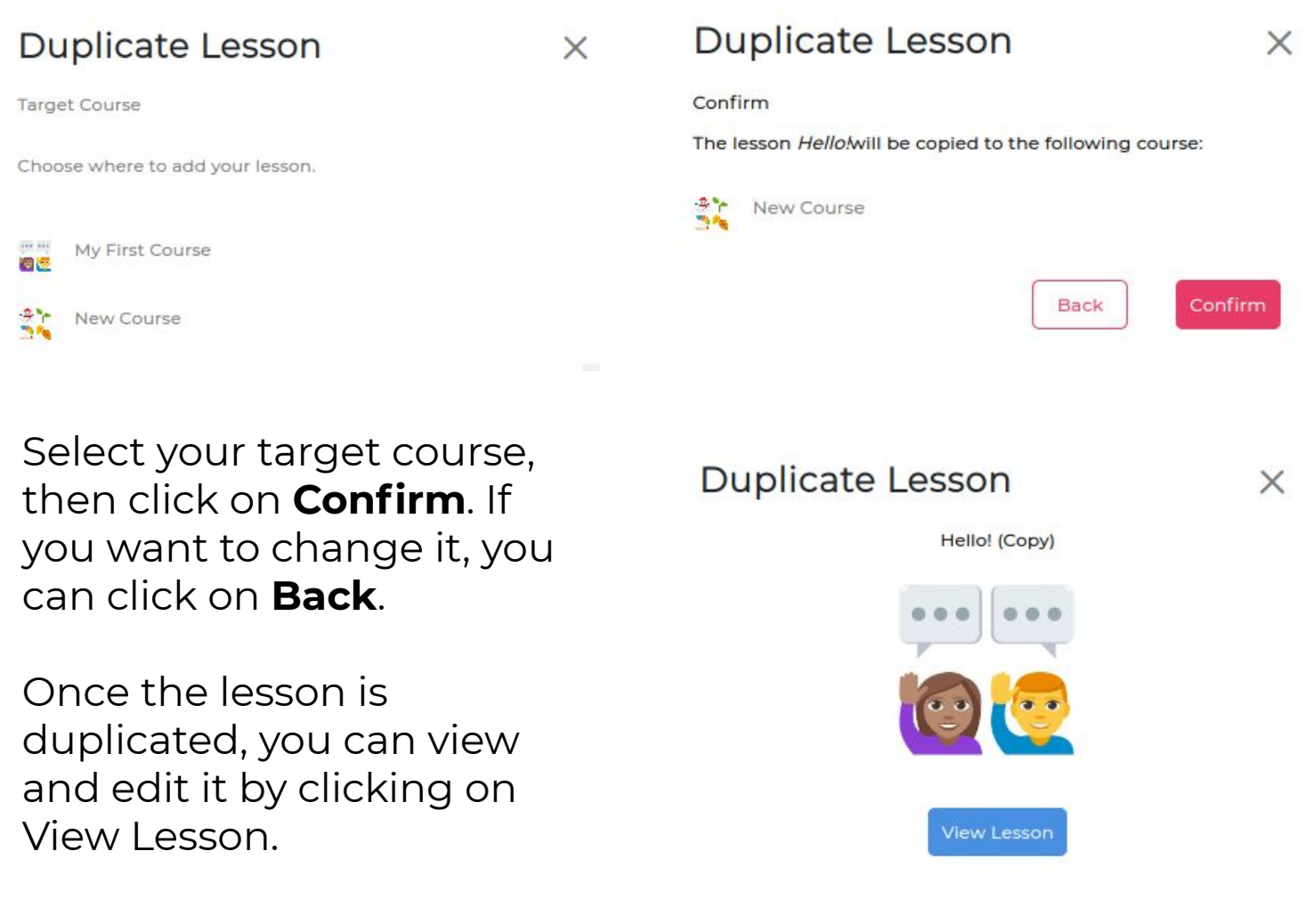

#### **Support**

If you need any assistance or support, please contact: **support@eliasrobot.com**

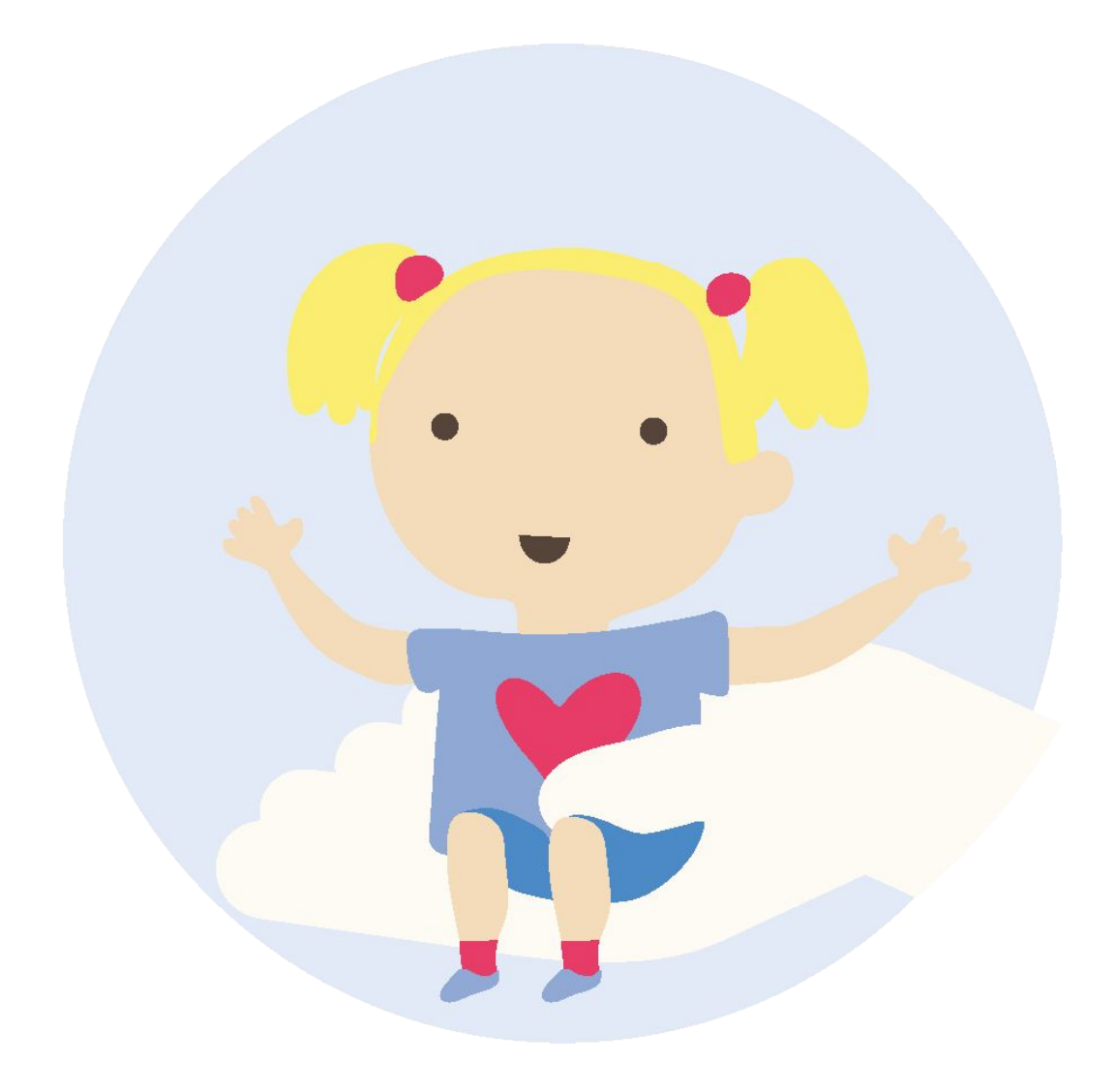